Manual de orientação da Autorização Eletrônica

# **Autorização Eletrônica no Portal e-CAC**

**Autorização Eletrônica no Portal e-CAC**

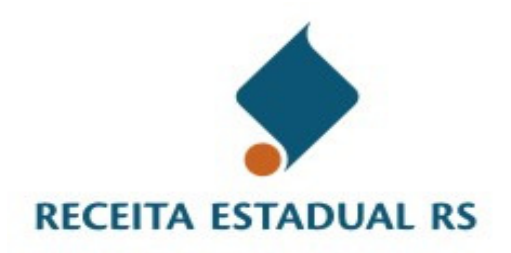

Versão 1.0 - 30/04/2013

## **Sumário**

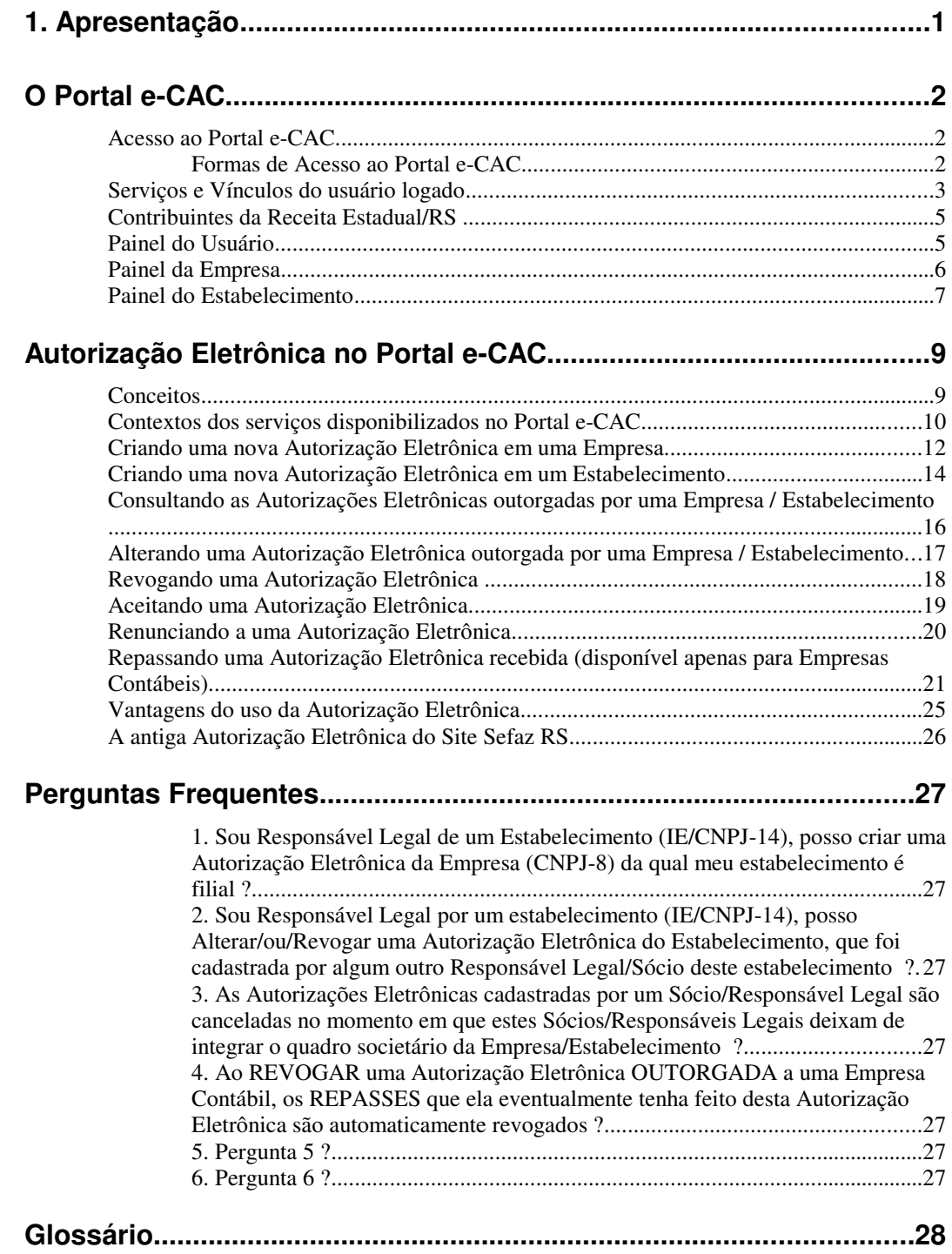

## **1. Apresentação**

Este manual visa a orientar os Contribuintes do Estado do Rio Grande do Sul quanto ao funcionamento e organização do Portal e-CAC da Receita Estadual/RS, bem como sobre o mecanismo de Autorização Eletrônica disponibilizado no Portal.

Com a Autorização Eletrônica, as Empresas (CNPJ-8) e Estabelecimentos (IE) poderão outorgar *autorização eletrônica* para que um terceiro (Pessoa Física ou Empresa Contábil) execute os serviços disponibilizados para estas Empresas/Estabelecimentos no Portal e-CAC. Por sua vez, as Empresas Contábeis poderão REPASSAR para seus colaboradores as autorizações eletrônicas recebidas.

## **O Portal e-CAC**

O Portal de Serviços da Receita Estadual – e-CAC (Centro de Atendimento Virtual ao Contribuinte) é um portal eletrônico da Receita Estadual do RS onde diversos serviços podem ser realizados via internet pelo próprio Contribuinte, tais como: Autorizar a Impressão de Documento Fiscal, Solicitar o credenciamento Como Emissor de Nota Fiscal Eletrônica no RS, emitir Nota Fiscal Avulsa Eletrônica, solicitar Inscrição no CGC/TE, emitir certidões e guias de arrecadação, dentre outros serviços.

O Portal e-CAC pode ser acessado através do seguinte endereço:

https://www.sefaz.rs.gov.br/Receita/PortaleCAC.aspx

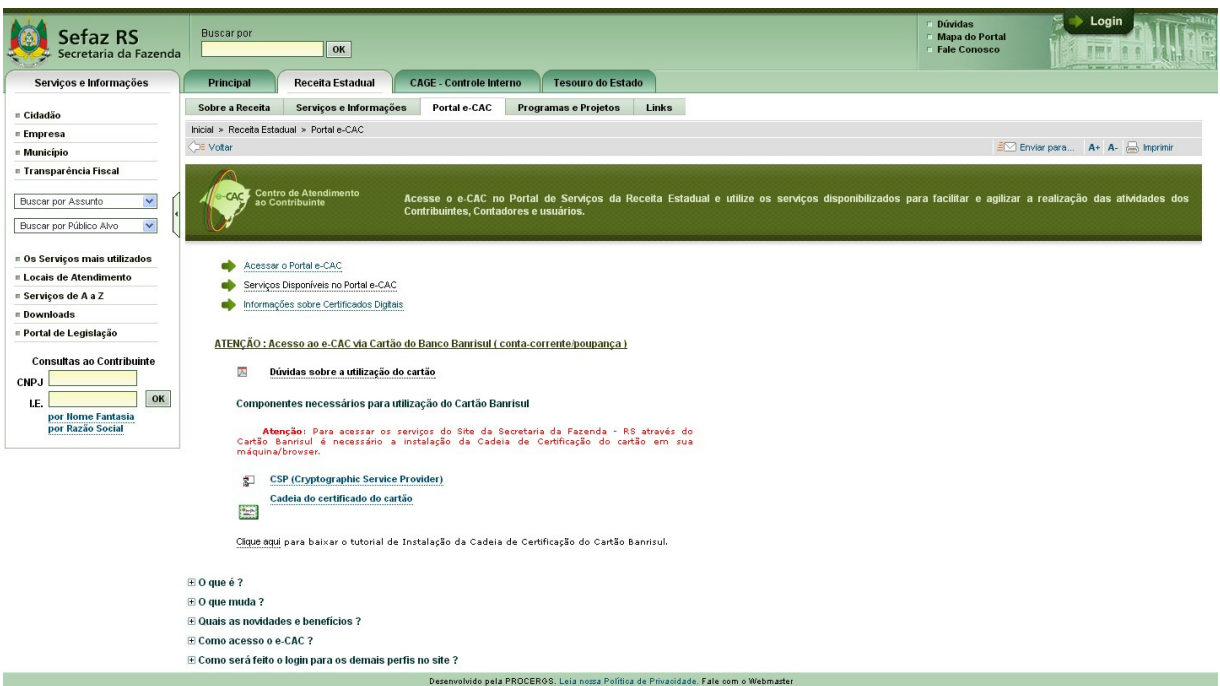

#### **Acesso ao Portal e-CAC**

O acesso aos serviços do Portal e-CAC está disponível para qualquer cidadão que possua CPF, e também para Empresas Contábeis (CNPJ-14) cadastradas junto a Receita Estadual/RS.

#### **Formas de Acesso ao Portal e-CAC**

Existem duas formas de acessar o e-CAC: 1) Login com senha; 2) Login com certificado digital;

- 1) Login com senha: Requer cadastro prévio na Secretaria da Fazenda/RS e está disponível apenas para os Sócios de Empresas, Responsáveis Legais de Estabelecimentos, Contadores (Pessoa Física) e Empresas Contábeis (Pessoa Jurídica) cadastradas junto à Receita Estadual/RS.
- 2) Login com certificado digital: Qualquer cidadão (CPF) e Empresas Contábeis (CNPJ-14) poderão realizar o login no Portal e-CAC utilizando Certificado Digital padrão ICP-Brasil (e-CPF ou e-CNPJ) ou Cartão BANRISUL com chip.

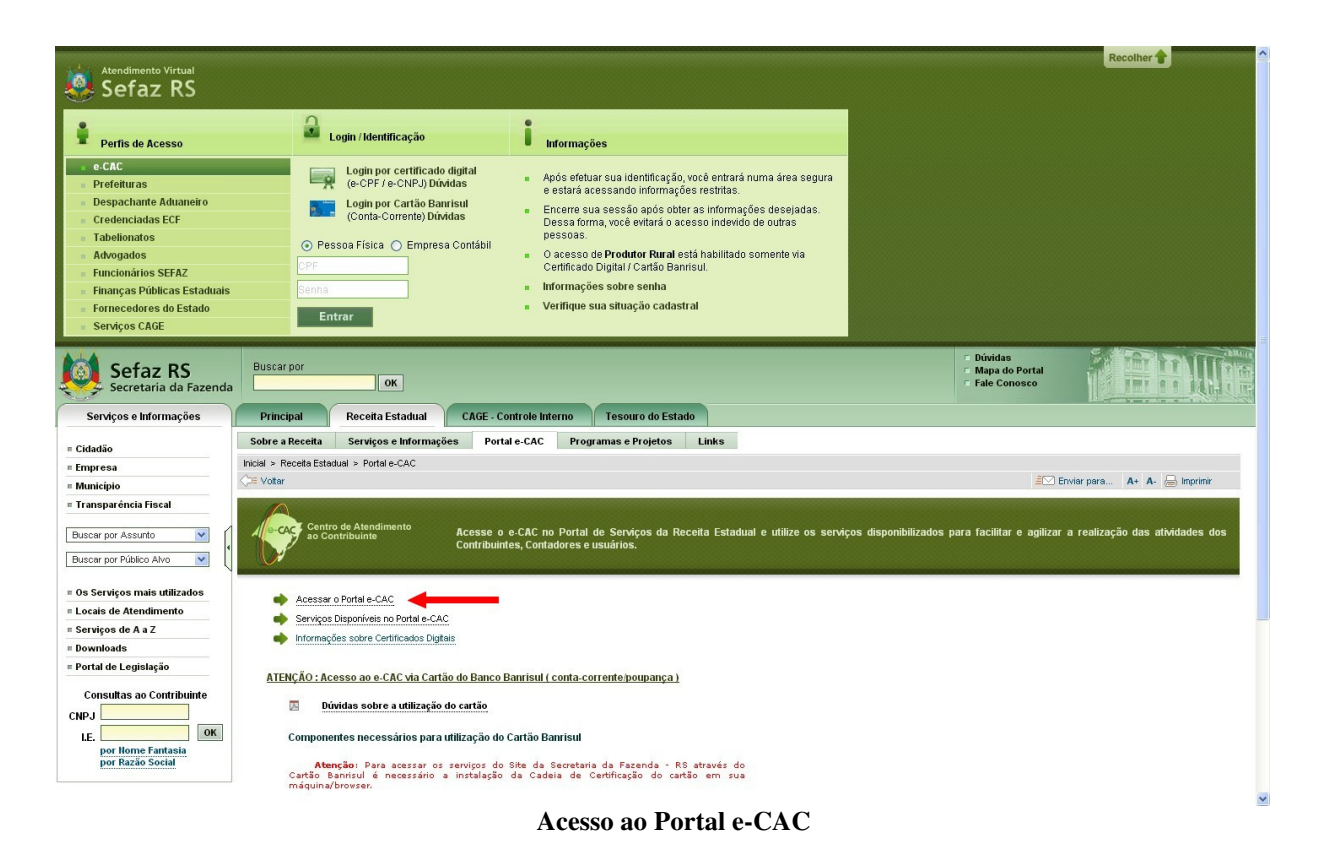

### **Serviços e Vínculos do usuário logado**

Ao autenticar-se no Portal e-CAC, o sistema verificará no cadastro da Receita Estadual/RS quais dos serviços disponibilizados no Portal o usuário logado está autorizado a executar e os listará na aba "Meus Serviços", apresentada na área superior do Portal.

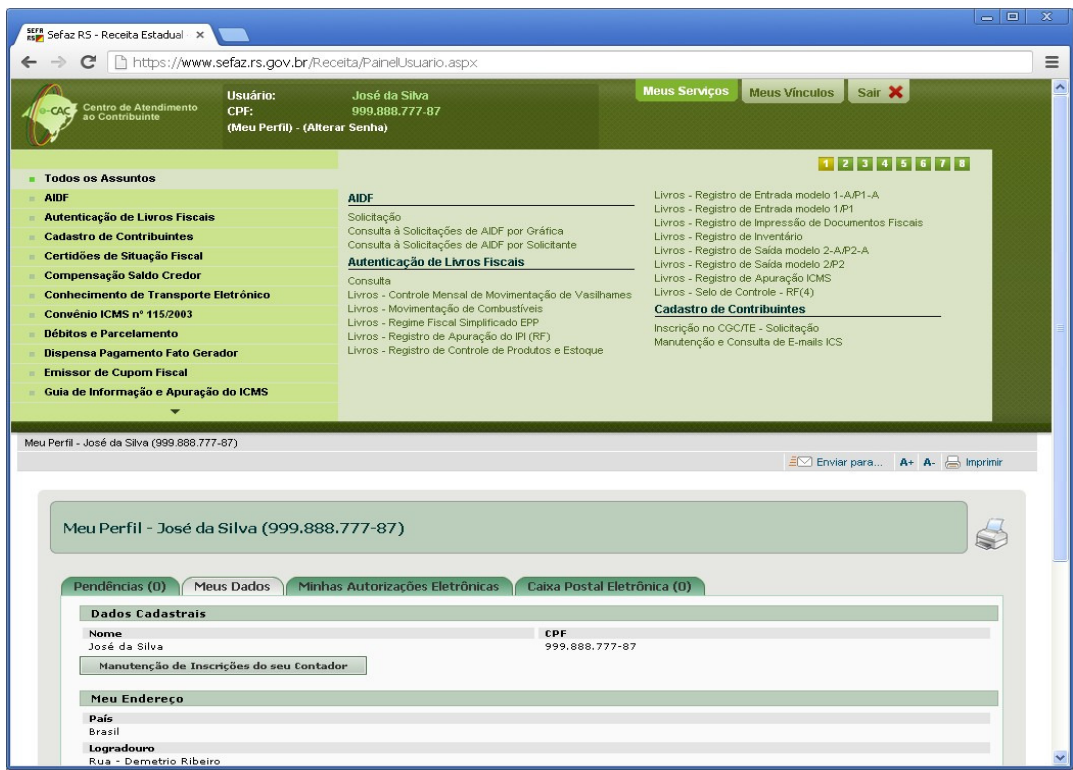

**Aba de serviços disponíveis para o usuário logado**

Adicionalmente, no momento do login, o sistema verifica no cadastro da Receita Estadual/RS em quais Empresas/Estabelecimentos o usuário logado possui algum tipo de vínculo (Sócio, Responsável Legal, Contador, Titular, Participante, Autorizado Eletronicamente), e lista estas Empresas/Estabelecimentos encontrados na aba "Meus Vínculos", apresentada também na área superior do Portal.

|                       |                                                                                                    | https://www.sefaz.rs.gov.br/Receita/PainelUsuario.aspx |                                                        |                 |                                                         |   |
|-----------------------|----------------------------------------------------------------------------------------------------|--------------------------------------------------------|--------------------------------------------------------|-----------------|---------------------------------------------------------|---|
|                       | Usuário:<br>José da Silva<br>Centro de Atendimento<br>ao Contribuinte<br>CPF:<br>999.888.777-87<br>(Meu Perfil) - (Alterar Senha) |                                                        | <b>Meus Vinculos</b><br>Sair X<br><b>Meus Serviços</b> |                 |                                                         |   |
|                       | <b>CNPJ</b>                                                                                                    | Razão Social                                           | Situação Todos                                         | v Vinculo Todos | $\checkmark$                                            |   |
| Total de Registros: 8 |                                                                                                    |                                                        |                                                        |                 |                                                         |   |
|                       | <b>CNPJ</b>                                                                                                    | - Razão Social                                         | <b>Nome Fantasia</b>                                   | Situação        | <b>Vinculo</b>                                          | ٨ |
|                       | 92.715.888                                                                                                    | Cia Fictícia                                           |                                                        | Ativa           | Sócio                                                   |   |
| 096/0441111           | 92.715.888/0001-31                                                                                                    | Cia Fictícia                                           | Filial Fictícia 1                                      | Baixada         | Sócio                                                   |   |
| 096/3202222           | 92.715.888/0002-12                                                                                                    | Cia Fictícia                                           | Filial Fictícia 2                                      | Ativa           | Sócio                                                   |   |
| 421/0025864           | 98.785.111/0001-70                                                                                                    | Comercial de Parafernalias Ltda                        | Armarinho do Zé                                        | Baixada         | Responsável<br>Legal                                    |   |
| 113/0900085           | 58.699.252<br>58.699.252/0001-30                                                                                                  | Coml De Velas<br>Coml De Velas                         | Velas Luz Do Dia                                       | Ativa<br>Ativa  | Sócio<br>Sócio                                          |   |
|                       | 14.243.454                                                                                                    | Empresa Testando 1 2 3 S/A                             |                                                        | Ativa           | Autorizado<br>Eletronicamente<br>(Aquardando<br>Annihol | v |
|                       | Meu Perfil - José da Silva (999.888.777-87)                                                                                       |                                                        |                                                        |                 | EV Enviar para A+ A- S Imprimir                         |   |
|                       |                                                                                                    |                                                        |                                                        |                 |                                                         |   |
|                       |                                                                                                    |                                                        |                                                        |                 |                                                         |   |
|                       |                                                                                                    | Meu Perfil - José da Silva (999.888.777-87)            |                                                        |                 |                                                         |   |
|                       | Pendências (0)<br>Meus Dados                                                                                                    | Minhas Autorizações Eletrônicas                        | Caixa Postal Eletrônica (0)                            |                 |                                                         |   |
|                       | <b>Dados Cadastrais</b>                                                                                                    |                                                        |                                                        |                 |                                                         |   |
| Nome                  |                                                                                                    |                                                        | CPF                                                    |                 |                                                         |   |
|                       | José da Silva<br>Manutenção de Inscrições do seu Contador                                                                         |                                                        | 999.888.777-87                                         |                 |                                                         |   |

Aba de vínculos disponíveis para o usuário logado

#### **Contribuintes da Receita Estadual/RS**

Existem obrigações perante o Fisco Estadual a nível de Empresa (CNPJ-8), a nível de Estabelecimento (IE - Inscrição Estadual/CNPJ-14) e também a nível de Pessoa Física (CPF).

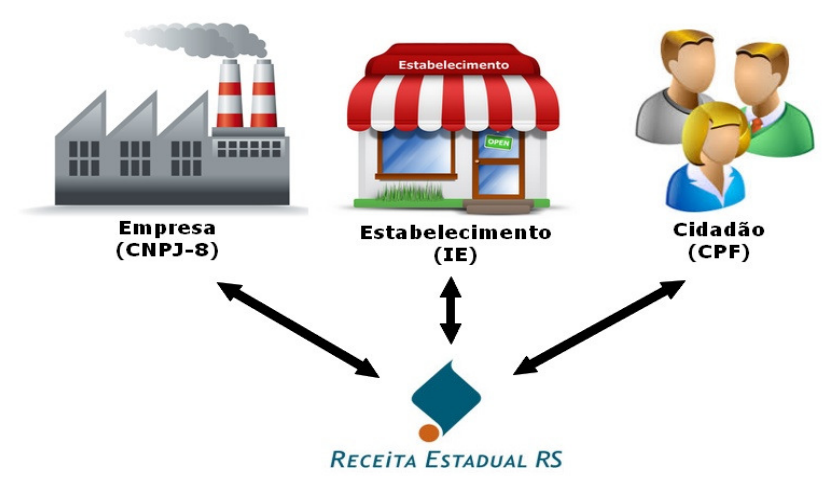

**Relacionamentos da Receita Estadual com os Contribuintes**

Ao mesmo tempo, estes Contribuintes podem possuir vínculos entre si, pois as Empresas e Estabelecimentos possuem Pessoas Físicas em seus quadros societários.

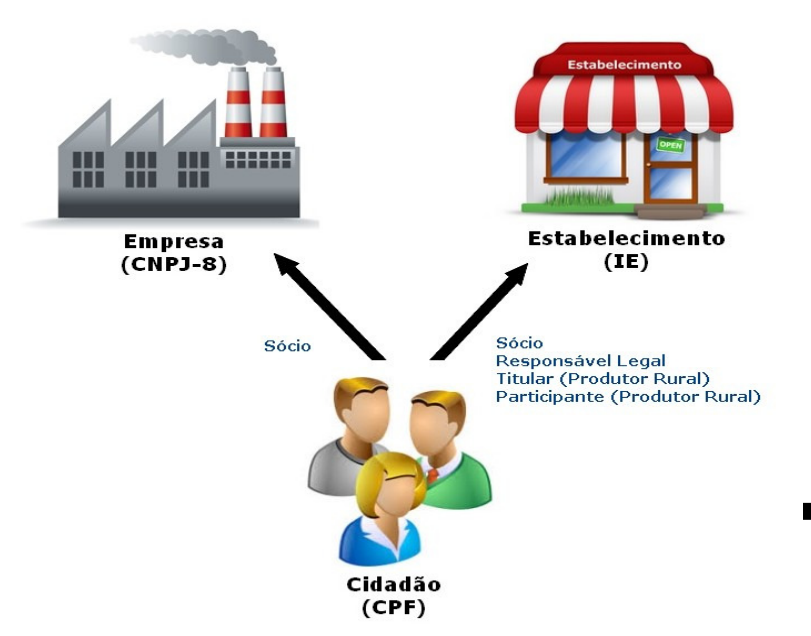

**Vínculos entre os Contribuintes da Receita Estadual**

A Receita Estadual se relaciona com todas estas categorias de Contribuintes. Para representar estas "visões" o Portal e-CAC disponibiliza três painéis, contendo as informações relativas a cada um destes Contribuintes: 1) *Painel do Usuário*; 2) *Painel da Empresa*; 3) *Painel do Estabelecimento*.

#### **Painel do Usuário**

O Painel do Usuário é apresentado assim que o usuário se loga no Portal e-CAC, e ele contém informações relativas a este usuário (Pessoa Física [CPF] ou Empresa Contábil [CNPJ-14]).

Este painel apresenta as pendências do usuário perante a Receita Estadual, entre elas os débitos pendentes e os IPVAs em atraso. Caso haja alguma pendência, através das opções apresentadas na tela, o usuário poderá auto regularizar a sua situação junto a Receita Estadual, sendo possível gerar Guias de Arrecadação para a realização de pagamentos, bem como parcelar débitos.

O Painel do Usuário apresenta também os dados cadastrais do usuário, através da aba "Meus Dados". Os usuários cadastrados na Secretaria da Fazenda-RS como Sócios de Empresa, Responsáveis Legais de Estabelecimentos, Contadores e Empresas Contábeis, poderão, através desta Aba, atualizarem os seus dados junto à SEFAZ-RS.

Caso o usuário logado se tratar de uma Pessoa Física (CPF) o Painel do Usuário apresentará uma aba relativa à funcionalidade de Autorização Eletrônica disponibilizada no Portal e-CAC. Esta aba é chamada de "Minhas Autorizações Eletrônicas", e apresenta as *autorizações eletrônicas* que foram outorgadas a este usuário.

Caso o usuário logado se tratar de uma Empresa Contábil (CNPJ-14) o Painel do Usuário apresentará duas abas relativas à funcionalidade de Autorização Eletrônica disponibilizada no Portal e-CAC. A primeira aba é chamada de "Autorizações Eletrônicas Recebidas", e apresenta as *autorizações eletrônicas* que foram outorgadas a esta Empresa Contábil, e a segunda é chamada de "Autorizações Eletrônicas Repassadas", contendo as autorizações eletrônicas que a Empresa Contábil repassou a Pessoas Física. (O conceito de "repasse" de Autorização Eletrônica, disponível exclusivamente para Empresas Contábeis, é explicado mais adiante neste manual)

O Painel do Usuário apresenta também a aba "Caixa Postal Eletrônica", que disponibiliza as mensagens de aviso, comunicados, notificações e intimações enviadas pela Receita Estadual-RS para o usuário (Pessoa Física/Empresa Contábil).

Este painel pode ser acessado a qualquer momento pelo usuário logado, através da opção (Meu Perfil), disponível na barra superior do Portal.

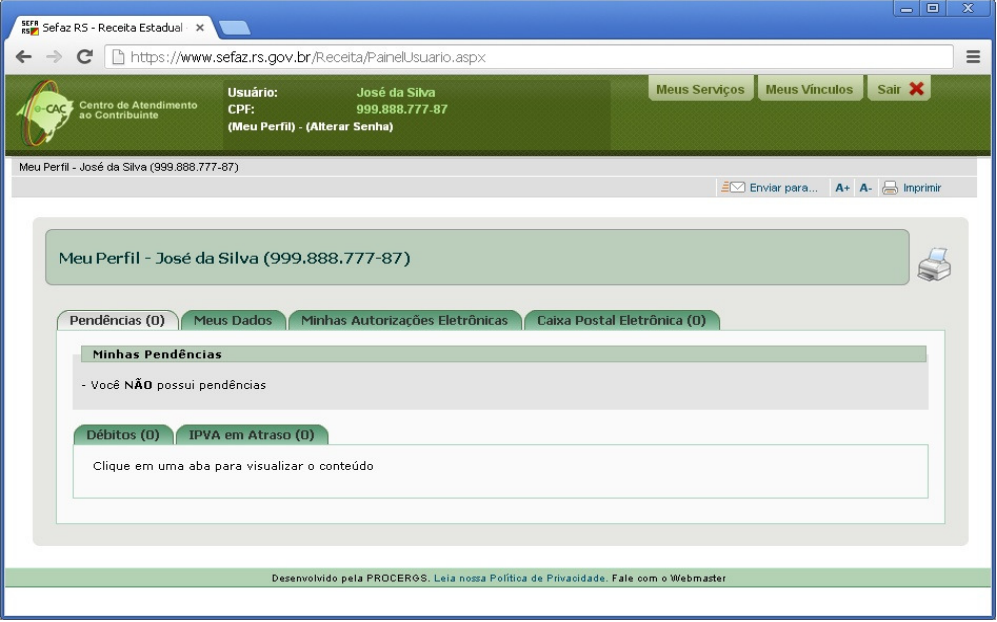

**Painel do Usuário**

#### **Painel da Empresa**

O Painel da Empresa apresenta informações a nível de empresa (CNPJ-8). Para acessar este painel, o usuário deverá, através da aba "Meus Vínculos", clicar no CNPJ-8 da empresa que deseja visualizar.

O Painel da Empresa poderá ser acessado apenas por usuários que possuam vínculo de Sócio com a empresa selecionada, bem como por aqueles usuários que forem autorizados eletronicamente a utilizá-lo.

A aba "Empresa" traz os dados cadastrais da Empresa. A aba "Sócios" lista os sócios da Empresa. A aba "IE's Cadastradas" traz a relação de Estabelecimentos/Filiais da Empresa e, através desta lista, é possível navegar diretamente para o Painel do Estabelecimento de qualquer uma das Inscrições Estaduais

A aba "Autorizações Eletrônicas" permite a empresa gerenciar as Autorizações Eletrônicas por ela OUTORGADAS, para a execução de serviços que são destinados ao contexto de empresas (CNPJ-8).

O Painel da Empresa apresenta também a aba "Caixa Postal Eletrônica", que disponibiliza as mensagens de aviso, comunicados, notificações e intimações enviadas pela Receita Estadual-RS para a Empresa (CNPJ-8).

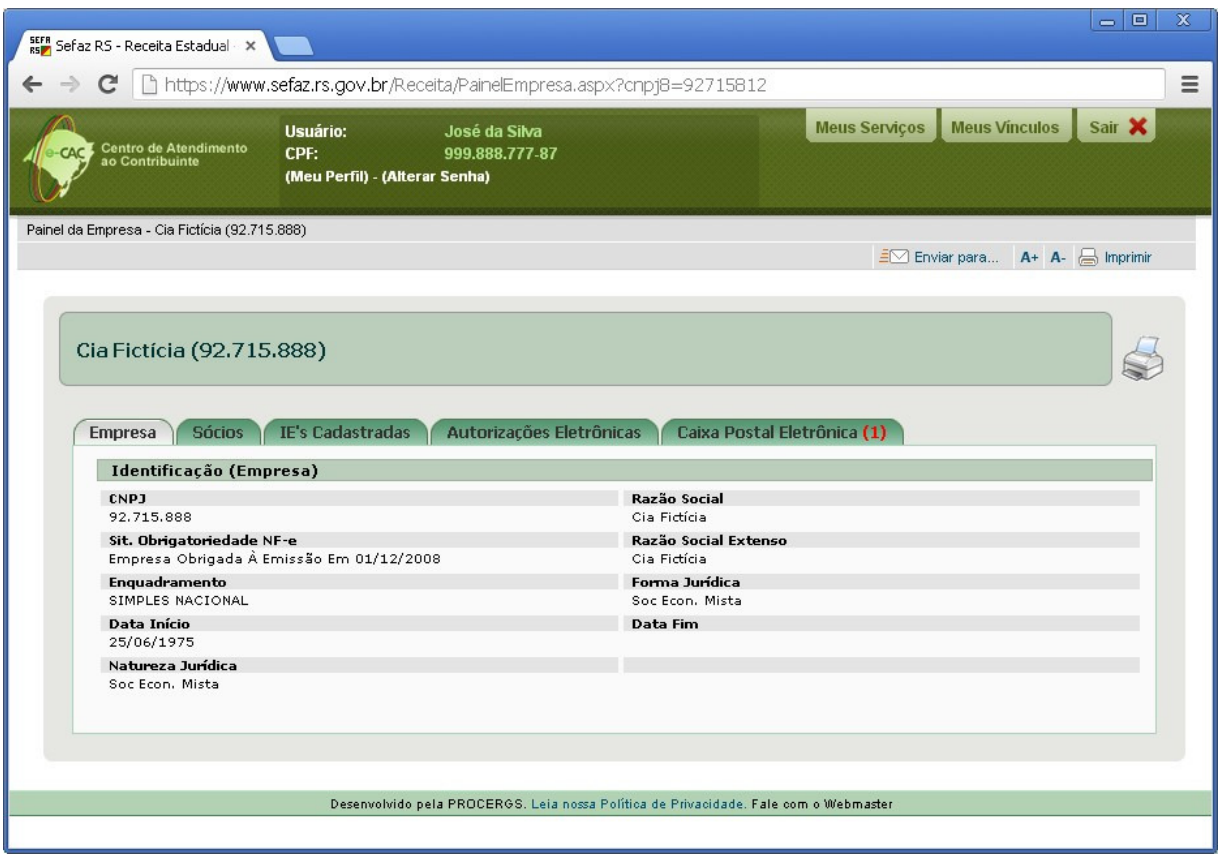

**Painel da Empresa**

#### **Painel do Estabelecimento**

O Painel do Estabelecimento apresenta informações relativas à Inscrição Estadual de um Estabelecimento. O termo *Estabelecimento* no portal e-CAC é um termo genérico para referir-se a qualquer Inscrição Estadual (IE) ou o seu CNPJ-14 correspondente. Pode tratar-se de um Estabelecimento Comercial (ICS – Indústria, Comércio e Serviço), um Estabelecimento Rural (Produtor Rural), Cooperativas, etc....

O Painel do Estabelecimento poderá ser acessado por usuários que possuam vínculo de Sócio, Responsável Legal, Contador, Titular (Produtor Rural), Participante (Produtor Rural) com o estabelecimento selecionado, bem como aqueles usuários que forem autorizados eletronicamente a acessarem este Painel.

Este painel apresenta as pendências do estabelecimento (IE) perante a Receita Estadual, através da aba "Pendências". Dentre as pendências apresentadas estão os débitos pendentes, Gias inconsistentes, Omissões de GIA, GIS, GIA-ST, SINTEGRA e EFD, bem como inconsistências cadastrais.

Caso haja alguma pendência, através das opções apresentadas na tela, o usuário poderá auto regularizar a situação do estabelecimento junto a Receita Estadual, sendo possível gerar Guias de Arrecadação para a realização de pagamentos, parcelar débitos, corrigir inconsistências em Gias, realizar manutenções cadastrais, etc.

A aba "Dados Cadastrais" traz as informações cadastrais do Estabelecimento. Através desta aba é possível alterar o *Nome Fantasia* do Estabelecimento, bem como alterar os Endereços *Comercial* e de *Correspondência*.

Caso o Estabelecimento apresentado no Painel seja uma ICS (Indústria, Comércio e Serviços), é apresentada a aba "Sócios", contendo a lista dos sócios da Empresa da qual o estabelecimento é filial. Caso se trate de um Estabelecimento Rural, são apresentadas as abas "Titulares" e "Participantes", listando, respectivamente, todos os Titulares e Participantes deste Estabelecimento.

Na aba "Responsáveis" está a relação dos Responsáveis Legais do Estabelecimento.

A aba "Autorizações Eletrônicas" permite ao estabelecimento gerenciar as Autorizações Eletrônicas por ele OUTORGADAS, para a execução de serviços que são destinados ao contexto de estabelecimentos (IE).

O Painel do Estabelecimento apresenta também a aba "Caixa Postal Eletrônica", que disponibiliza as mensagens de aviso, comunicados, notificações e intimações enviadas pela Receita Estadual-RS para o Estabelecimento (IE).

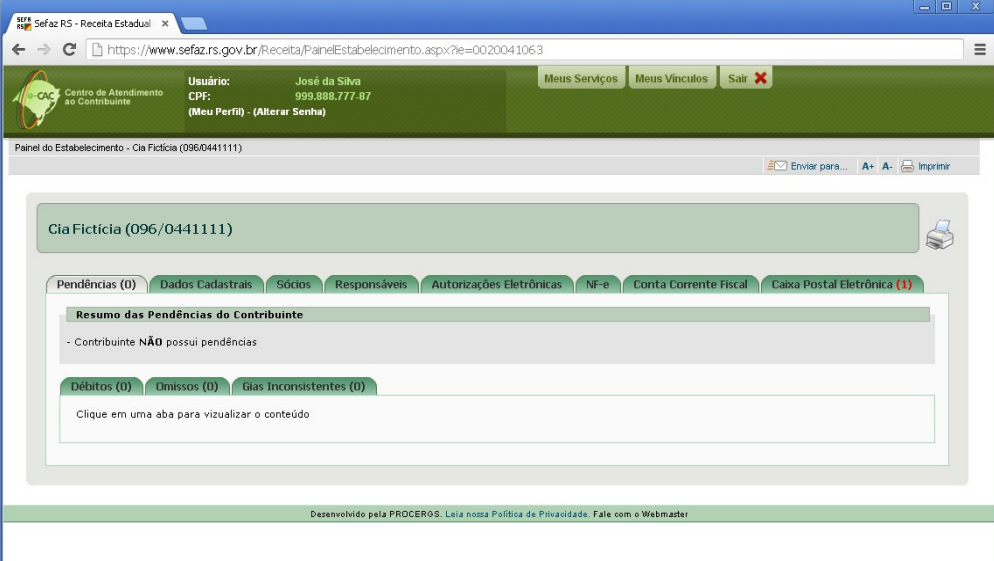

#### Painel do Estabelecimento

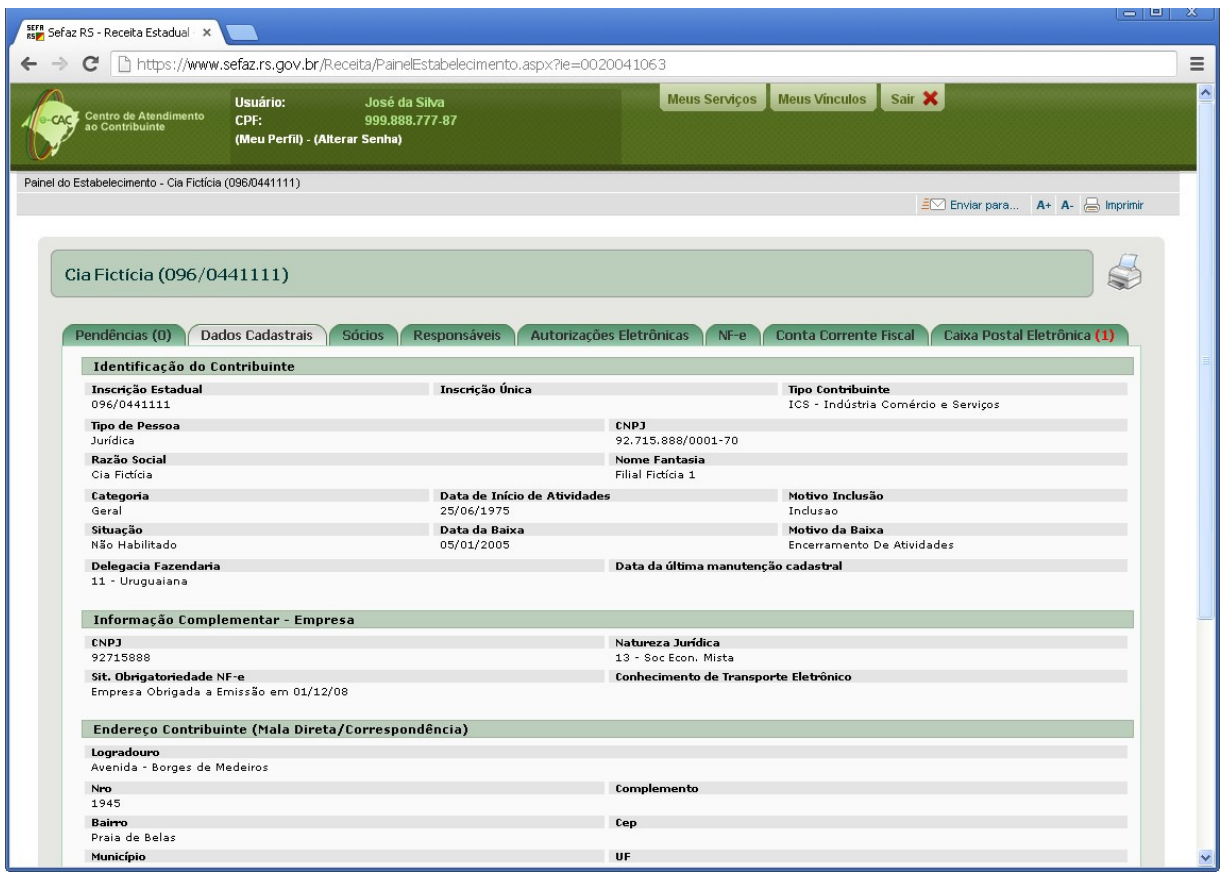

Painel do Estabelecimento – Aba "Dados Cadastrais"

## **Autorização Eletrônica no Portal e-CAC**

#### **Conceitos**

O mecanismo de Autorização Eletrônica do Portal e-CAC permite que as Empresas (CNPJ-8) e Estabelecimentos (IE/CNPJ-14) cadastrados junto a Receita Estadual/RS possam outorgar *autorização eletrônica* para que um terceiro execute os serviços disponibilizados para estas Empresas/Estabelecimentos no Portal e-CAC.

As Autorizações Eletrônicas são gerenciadas (Criação/Consulta/Manutenção/Revogação/Aceite/ Renúncia/Repasse) através do Painel da Empresa, Painel do Estabelecimento e do Painel do Usuário.

No ambiente do e-CAC, ao acessar a funcionalidade de Autorização Eletrônica no contexto de um de seus vínculos (Empresa/Estabelecimento) através dos seus respectivos Painéis, o Contribuinte (Sócio/Responsável Legal/Titular/Participante) poderá: a) *CRIAR*, (b) *CONSULTAR/MANTER* ou (c) *REVOGAR* Autorização Eletrônica *OUTORGADA* a uma Pessoa Física (CPF) ou Empresa Contábil (CNPJ).

É sempre considerado a EMPRESA (CNPJ-8) ou o ESTABELECIMENTO (IE) o *OUTORGANTE* da Autorização Eletrônica. O usuário logado é apenas um operador do sistema, que no momento da criação da Autorização Eletrônica, possui autorização de acesso ao vínculo por ser Sócio/Responsável Legal/Titular/Participante.

No caso do *OUTORGADO* se tratar de Pessoa Física (CPF), o mesma poderá: a) *CONSULTAR* b) *DAR ACEITE* c) *RENUNCIAR* à Autorização Eletrônica a ele concedida, através do Painel do Usuário.

Caso o *OUTORGADO* seja uma Empresa Contábil (CNPJ-14), este poderá: a) *CONSULTAR* b) *DAR ACEITE* c) *RENUNCIAR* à Autorização Eletrônica a ele concedida, bem como: d) *REPASSAR* Autorização Eletrônica para uma Pessoa Física (CPF). A Empresa Contábil poderá (e) *CONSULTAR/MANTER* ou (f) *REVOGAR* as Autorizações Eletrônicas por ela *REPASSADAS*.

Uma Autorização Eletrônica *OUTORGADA* a uma Pessoa Física (CPF) não poderá ser *REPASSADA* a um terceiro.

Empresas Contábeis somente poderão *REPASSAR* Autorização Eletrônica para Pessoas Físicas (CPF). Não será possível uma Empresa Contábil (CNPJ-14) *REPASSAR* Autorização Eletrônica para outra Empresa Contábil (CNPJ-14).

A Autorização Eletrônica tem validade pelo prazo de vigência definido pelo *OUTORGANTE* no momento da criação da Autorização Eletrônica.

A Data de Início de Vigência é igual a data do dia da criação da Autorização Eletrônica. A Data de Final de Vigência é opcional. Caso não seja preenchida, a validade da Autorização Eletrônica vigorará por tempo indeterminado. Se for preenchida, ela deverá ser maior ou igual à Data de Início de Vigência . Uma vez informada a Data Final de Vigência, a mesma não poderá ser alterada.

A Autorização Eletrônica cessa seus efeitos: a) se expirar o prazo de vigência; b) se for revogada pelo *OUTORGANTE*; c) se for renunciada pela parte *OUTORGADA*.

Uma Autorização Eletrônica outorgada passa a ser válida somente após o *ACEITE* do *OUTORGADO*.

Quando o usuário Autorizado Eletronicamente acessar o Portal e-CAC, na aba "Meus Vínculos" será exibida a lista com todos os Vínculos (CNPJ-8/IE) aos quais o usuário foi Autorizado Eletronicamente, bem como os demais que ele eventualmente possua vínculo como Sócio/Responsável Legal/Titular/Participante/Contador.

## **Contextos dos serviços disponibilizados no Portal e-CAC**

Existem serviços/transações disponibilizados no Portal e-CAC que são destinados para:

a) Empresas - Estes serviços irão solicitar que seja informado/selecionado o CNPJ-8 da empresa para a qual deseja realizar o serviço.

Exemplo:

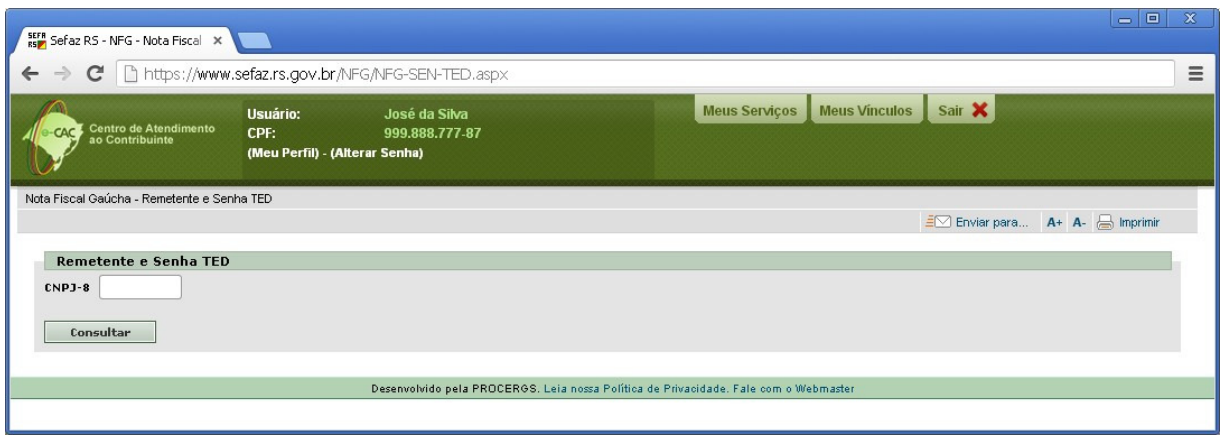

**Serviço destinado a Empresa (CNPJ-8)**

b) Estabelecimentos - Estes serviços irão solicitar que seja informado/selecionado a IE (Inscrição Estadual) ou CNPJ-14 do estabelecimento para o qual deseja realizar o serviço.

Exemplo:

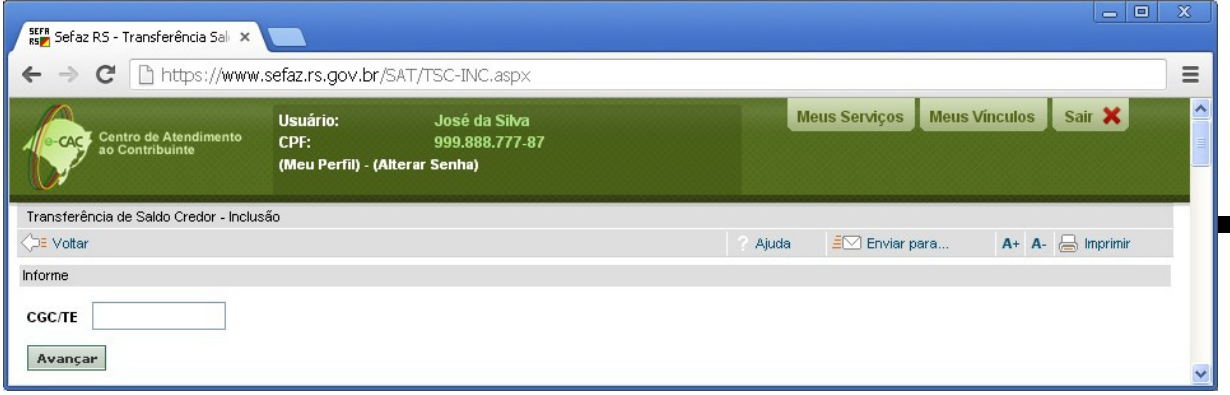

**Serviço destinado a Estabelecimentos (IE - CGC/TE)**

Deste modo, os serviços que são destinados para o contexto de Estabelecimentos, deverão ser autorizados eletronicamente através do Painel do Estabelecimento, e os serviços destinados para o contexto de Empresas são autorizados através do Painel da Empresa.

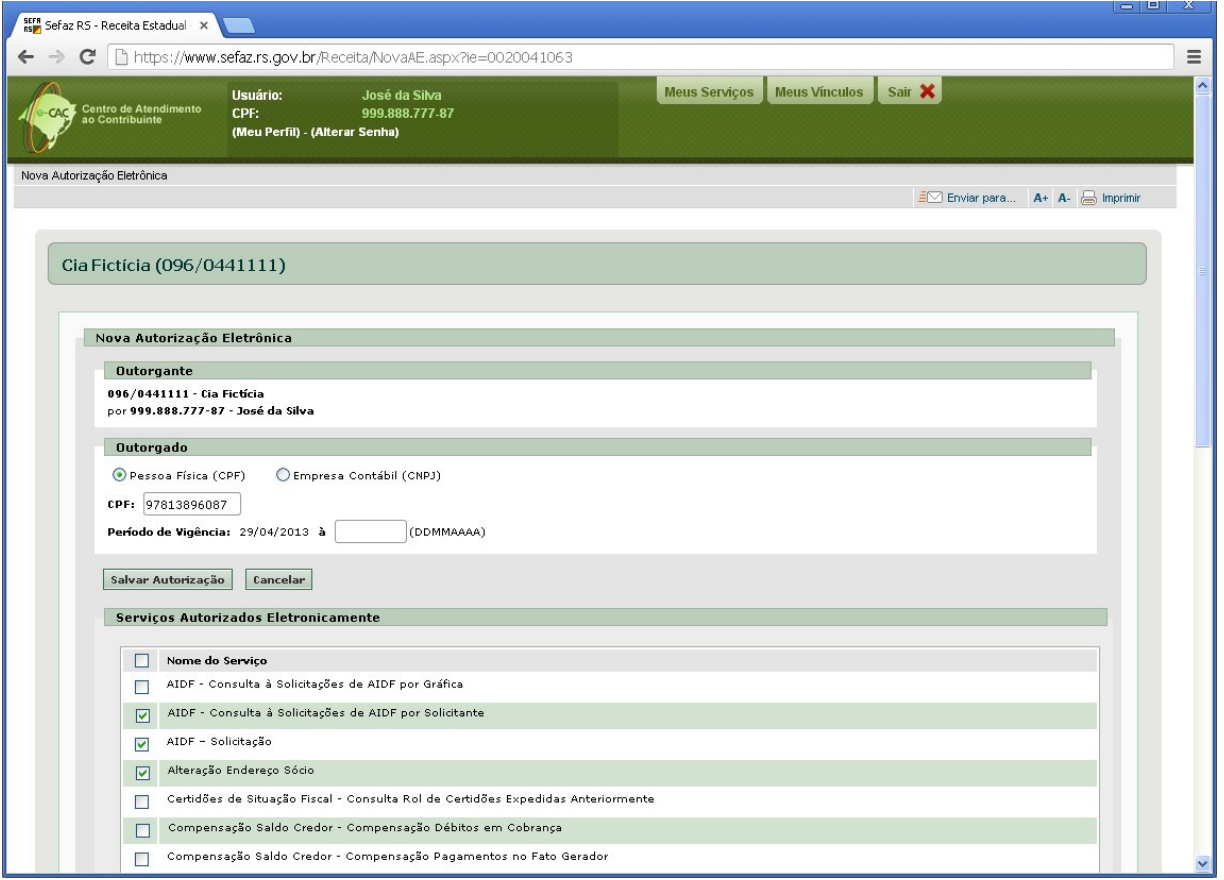

**Autorização Eletrônica criada a partir do Painel Estabelecimento, listando os serviços disponíveis destinados para Estabelecimentos (IE).**

### **Criando uma nova Autorização Eletrônica em uma Empresa**

Entre no Painel do Empresa que deseja criar a Autorização Eletrônica. Clique na aba "Autorizações Eletrônicas". Clique no botão "Nova Autorização".

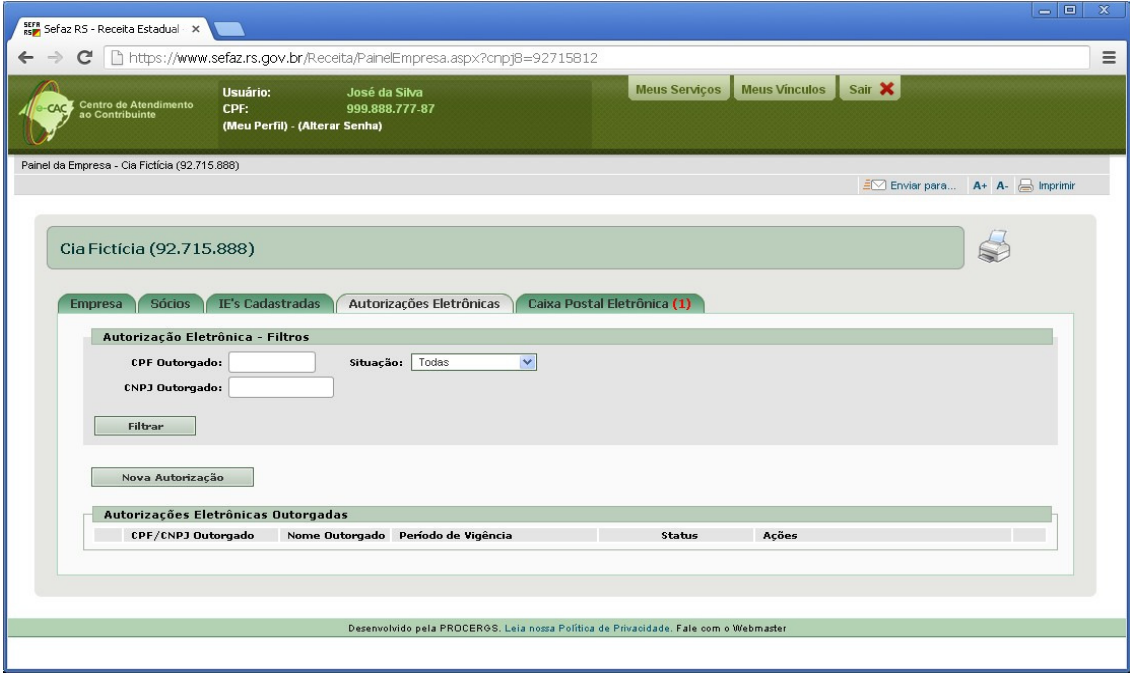

**Painel da Empresa – Aba "Autorizações Eletrônicas"**

Neste momento abrirá uma nova tela, onde será solicitado ao operador que informe qual o tipo de Outorgado da Autorização Eletrônica (Pessoa Física ou Empresa Contábil), bem como a sua identificação (CPF ou CNPJ-14).

O operador deverá então selecionar quais serviços deseja permitir que o outorgado realize para esta Empresa. Opcionalmente, poderá configurar uma data final de vigência para esta Autorização Eletrônica. Caso a mesma não seja informada, a Autorização Eletrônica terá prazo de validade indeterminado, sessando os seus efeitos apenas quando for *REVOGADA* pela Empresa ou *RENUNCIADA* pelo *OUTORGADO*.

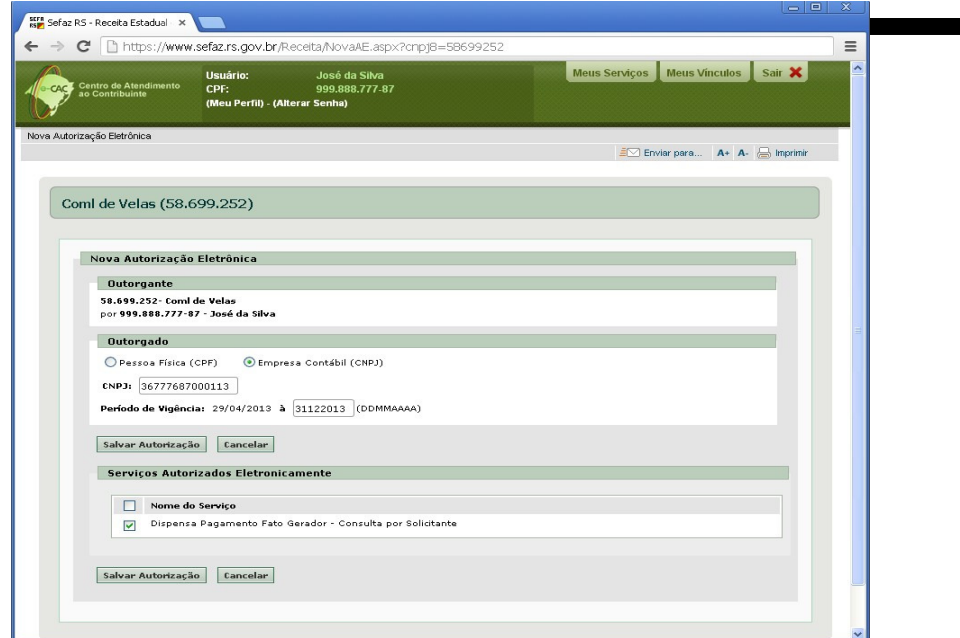

**Empresa OUTORGANDO Autorização Eletrônica a uma Empresa Contábil (CNPJ-14)**

Ao salvar a Autorização, o sistema apresentará uma tela de confirmação.

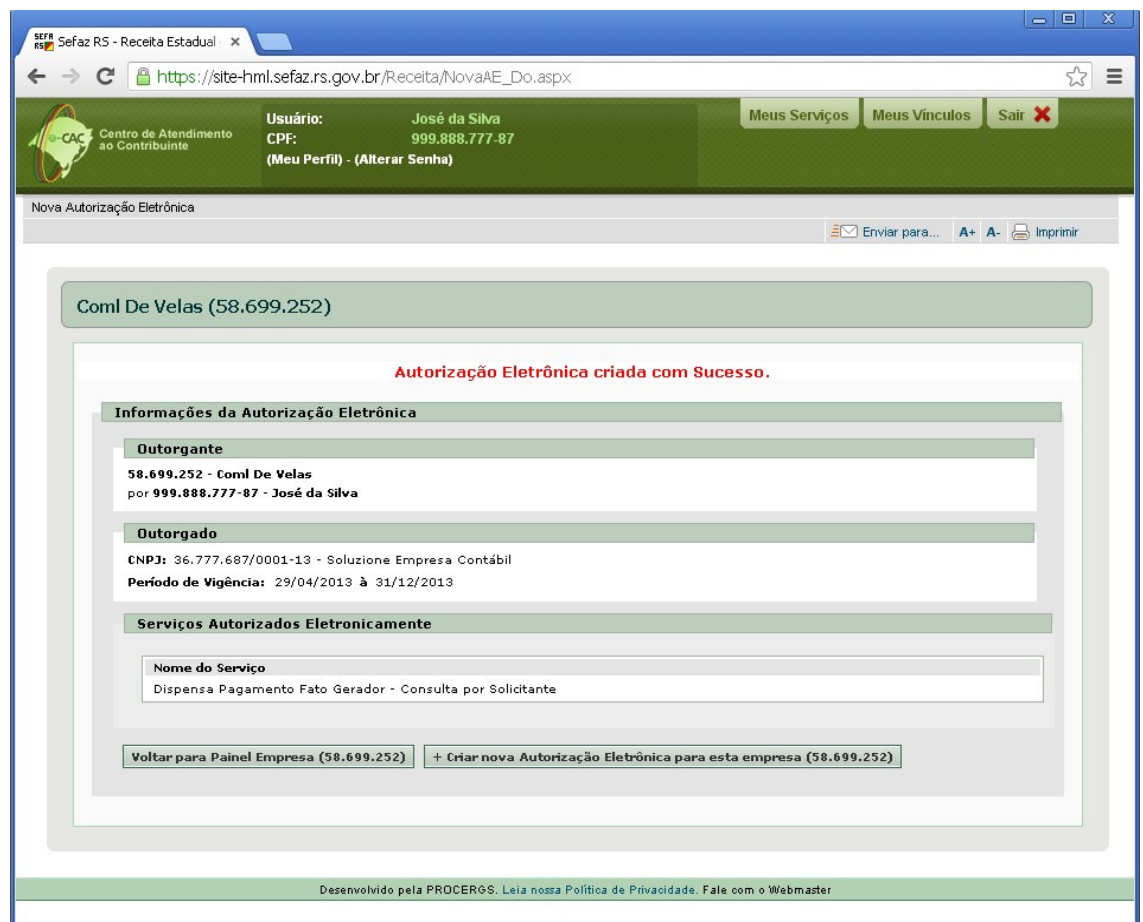

**Autorização Eletrônica criada por uma Empresa para uma Empresa Contábil (CNPJ-14)**

### **Criando uma nova Autorização Eletrônica em um Estabelecimento**

Entre no Painel do Estabelecimento que deseja criar a Autorização Eletrônica. Clique na aba "Autorizações Eletrônicas". Clique no botão "Nova Autorização".

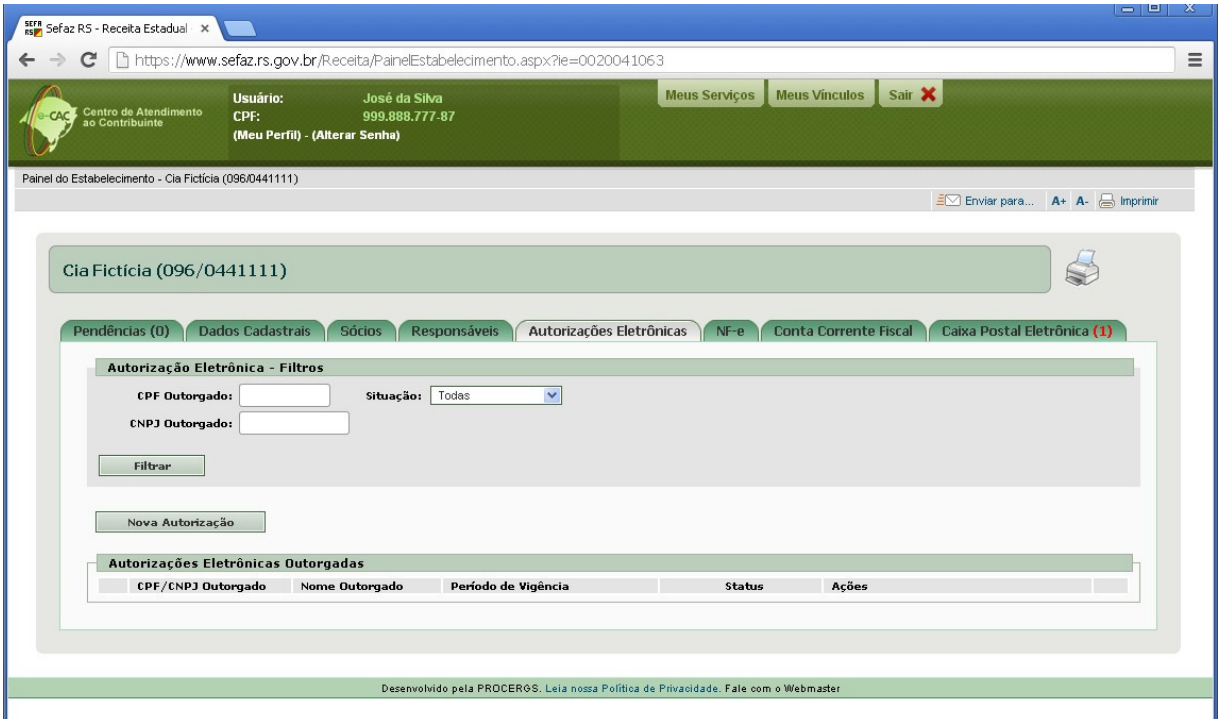

**Painel do Estabelecimento – Aba "Autorizações Eletrônicas"**

Neste momento abrirá uma nova tela, onde será solicitado ao operador que informe qual o tipo de Outorgado da Autorização Eletrônica (Pessoa Física ou Empresa Contábil), bem como a sua identificação (CPF ou CNPJ-14).

O operador deverá então selecionar quais serviços deseja permitir que o outorgado realize para este Estabelecimento. Opcionalmente, poderá configurar uma data final de vigência para esta Caso a mesma não seja informada, a Autorização Eletrônica terá prazo de validade indeterminado, sessando os seus efeitos apenas quando for *REVOGADA* pelo Estabelecimento ou *RENUNCIADA* pelo *OUTORGADO*.

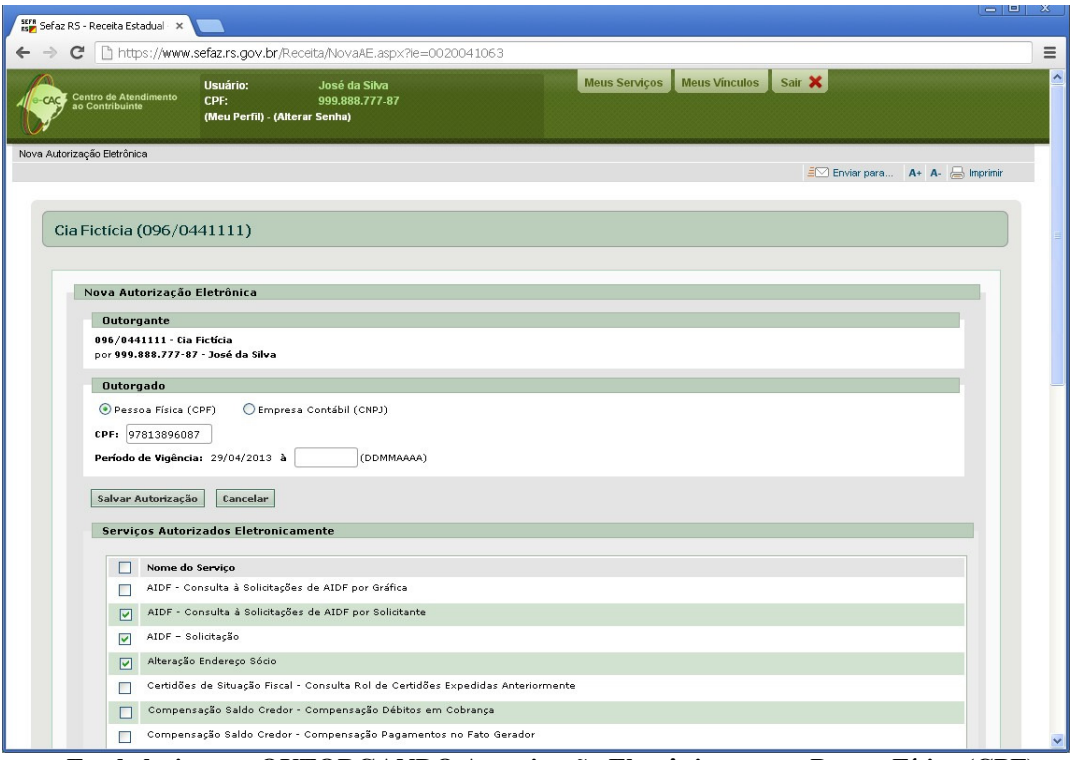

**Estabelecimento OUTORGANDO Autorização Eletrônica a uma Pessoa Física (CPF)**

Ao salvar a Autorização, o sistema apresentará uma tela de confirmação.

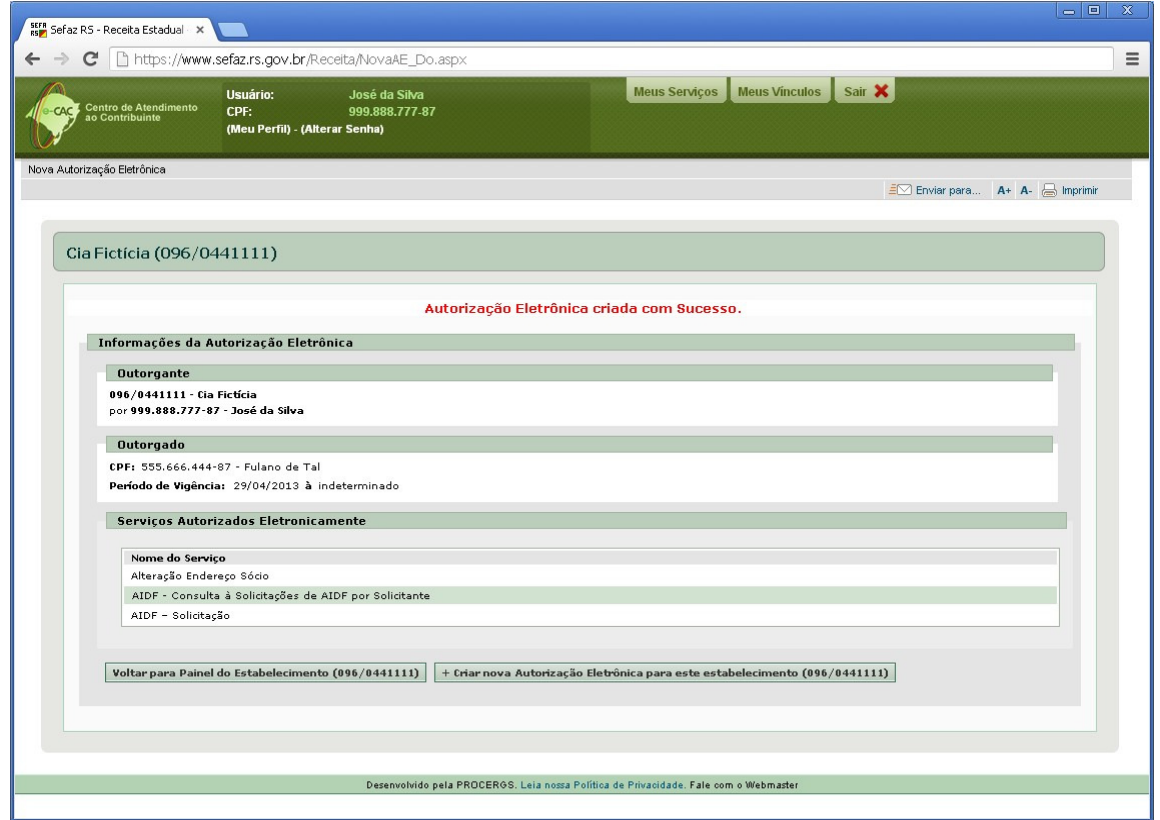

**Autorização Eletrônica criada por um Estabelecimento para uma Pessoa Física**

## **Consultando as Autorizações Eletrônicas outorgadas por uma Empresa / Estabelecimento**

Para consultar as Autorizações Eletrônicas outorgadas por uma Empresa ou Estabelecimento, o operador com permissão de acesso, deverá acessar o respectivo painel e clicar na aba "Autorizações Eletrônicas". Nesta aba, aparecerá a listagens de todas as Autorizações Eletrônicas criadas pelo vínculo, sendo possível realizar filtros para refinar a consulta.

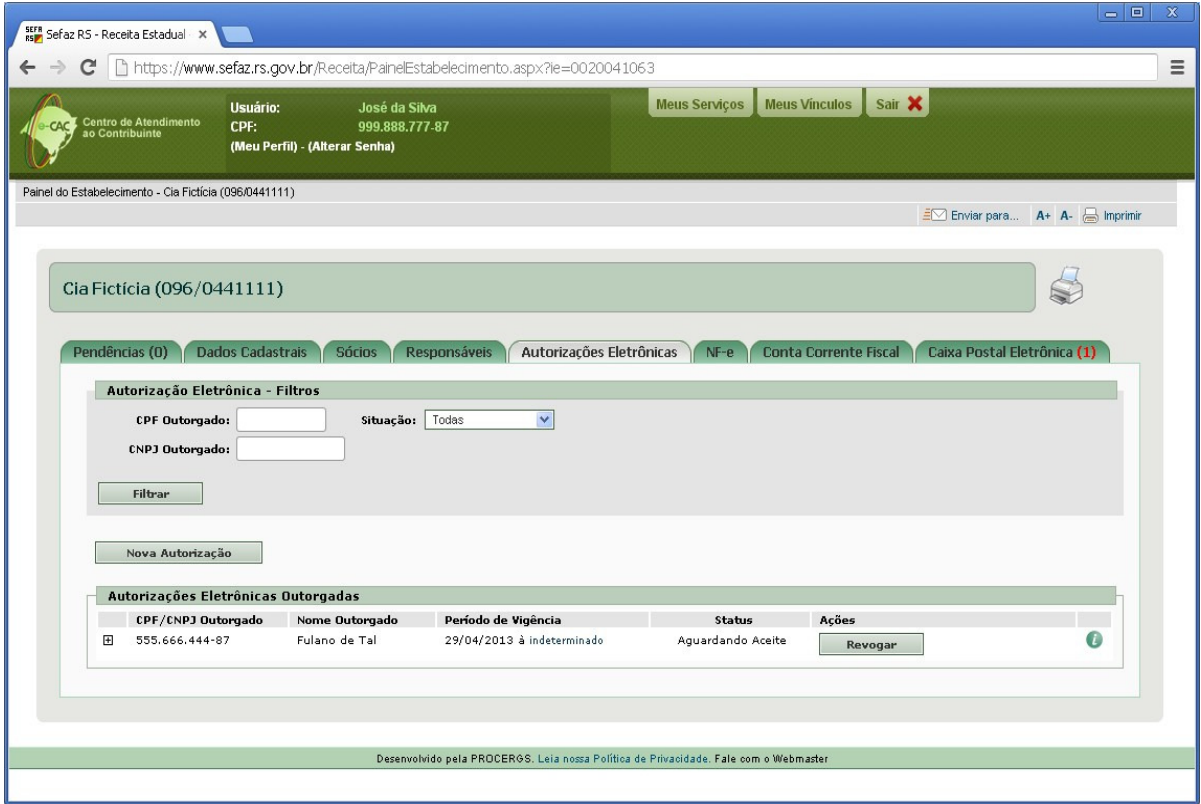

Consultando as Autorizações Eletrônicas de um Estabelecimento

### **Alterando uma Autorização Eletrônica outorgada por uma Empresa / Estabelecimento**

Para alterar as Autorizações Eletrônicas outorgadas por uma Empresa ou Estabelecimento, o operador com permissão de acesso, deverá acessar o respectivo painel e clicar na aba "Autorizações Eletrônicas". Nesta aba, aparecerá a listagens de todas as Autorizações Eletrônicas criadas pelo vínculo.

Clicando no botão (+) na linha de uma Autorização Eletrônica, pode-se visualizar quais os serviços foram autorizados, bem como fazer manutenções, removendo ou adicionando serviços na Autorização Eletrônica. Caso a Autorização Eletrônica não possua data final de vigência, a mesma será considerada *indeterminada*. Clicando sobre a palavra "indeterminado", é possível incluir uma data final de vigência para a Autorização Eletrônica. Após informar a data final de vigência, não é possível alterá-la posteriormente. Se a Empresa/Estabelecimento necessitar alterar o período de vigência, a mesma deverá *REVOGAR* a Autorização Eletrônica existente e criar uma nova, com o novo prazo desejado.

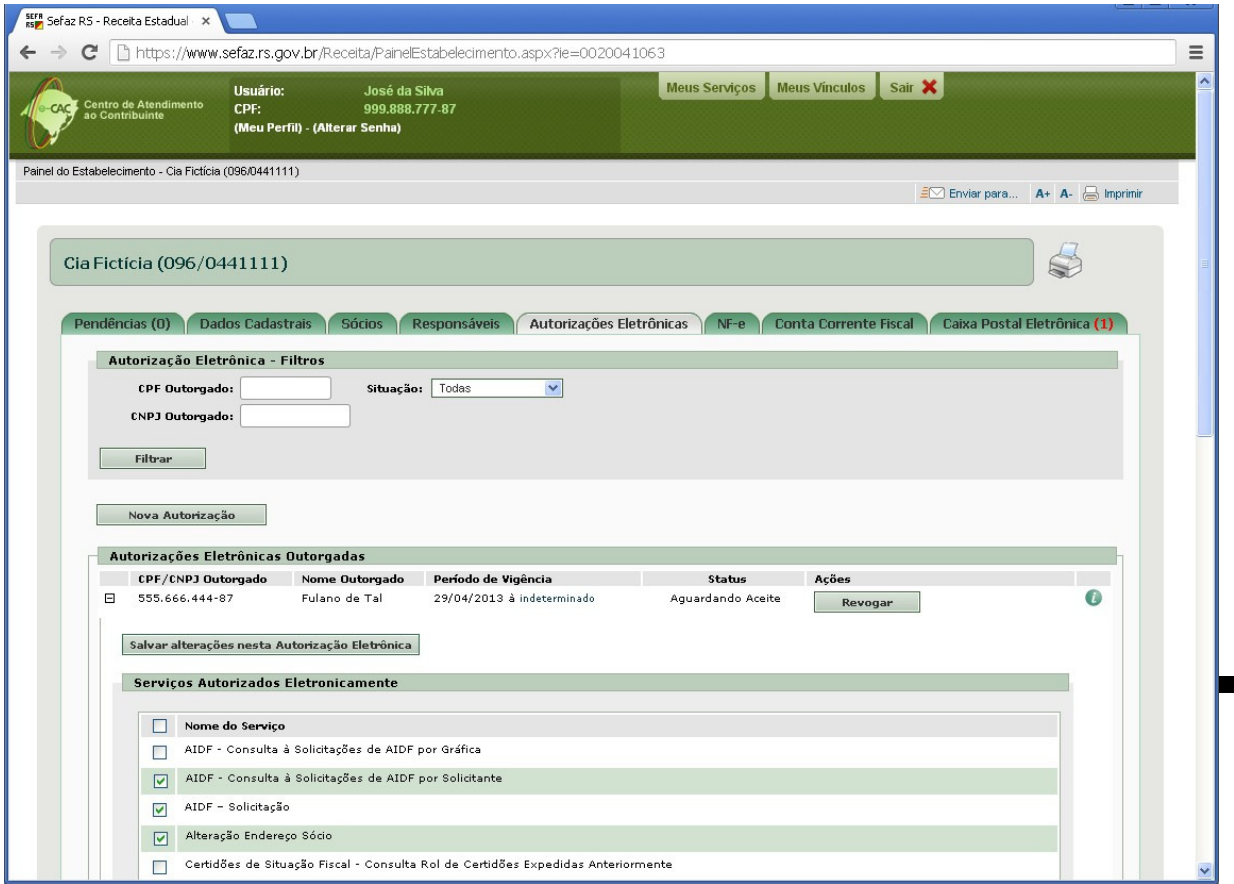

**Serviços autorizados em uma Autorização Eletrônica**

## **Revogando uma Autorização Eletrônica**

Para *REVOGAR* uma Autorização Eletrônica outorgada por uma Empresa ou Estabelecimento, o operador com permissão de acesso, deverá acessar o respectivo painel e clicar na aba "Autorizações Eletrônicas". Nesta aba, aparecerá a listagens de todas as Autorizações Eletrônicas criadas pelo vínculo. Na linha correspondente a cada Autorização Eletrônica, na coluna "Ações", o operador deverá clicar no botão "Revogar" para realizar a revogação da Autorização Eletrônica.

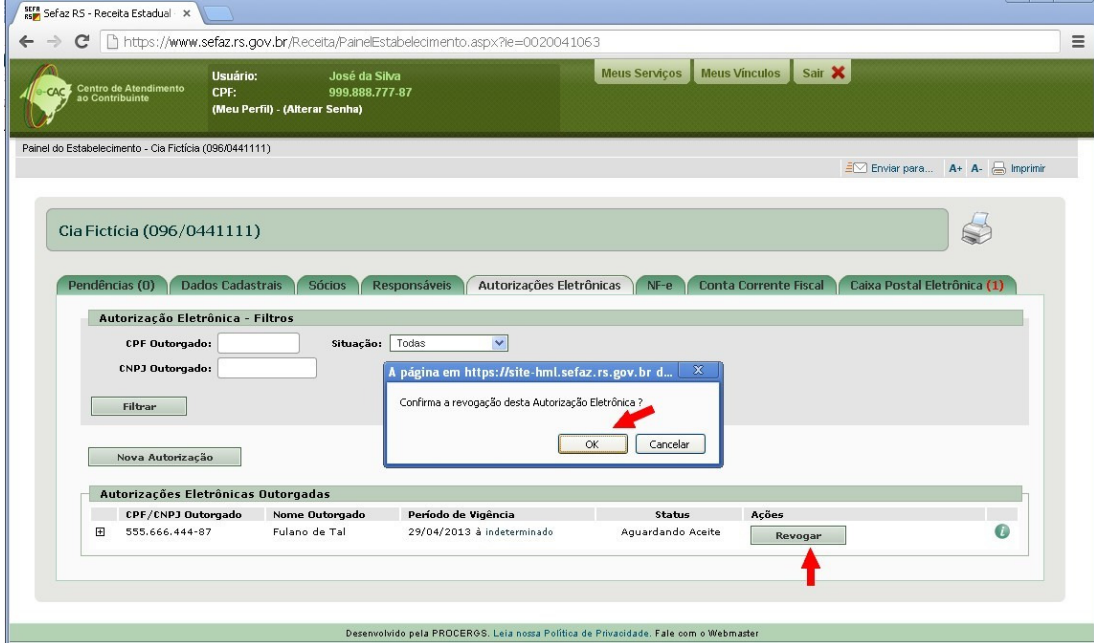

**Revogando uma Autorização Eletrônica**

### **Aceitando uma Autorização Eletrônica**

Para *DAR ACEITE* em uma Autorização Eletrônica outorgada por uma Empresa ou Estabelecimento, o usuário deverá acessar o Painel do Usuário e:

a) caso o operador logado seja uma Pessoa Física (CPF), clicar na aba "Minhas Autorizações Eletrônicas";

b) caso o operador logado seja uma Empresa Contábil (CNPJ-14), clicar na aba "Autorizações Eletrônicas Recebidas".

Nesta aba, aparecerá a listagens de todas as Autorizações Eletrônicas recebidas pelo usuário. Na linha correspondente a cada Autorização Eletrônica, na coluna "Ações", o operador deverá clicar no botão "Aceitar" para realizar o *aceite* da Autorização Eletrônica a ele *OUTORGADA*.

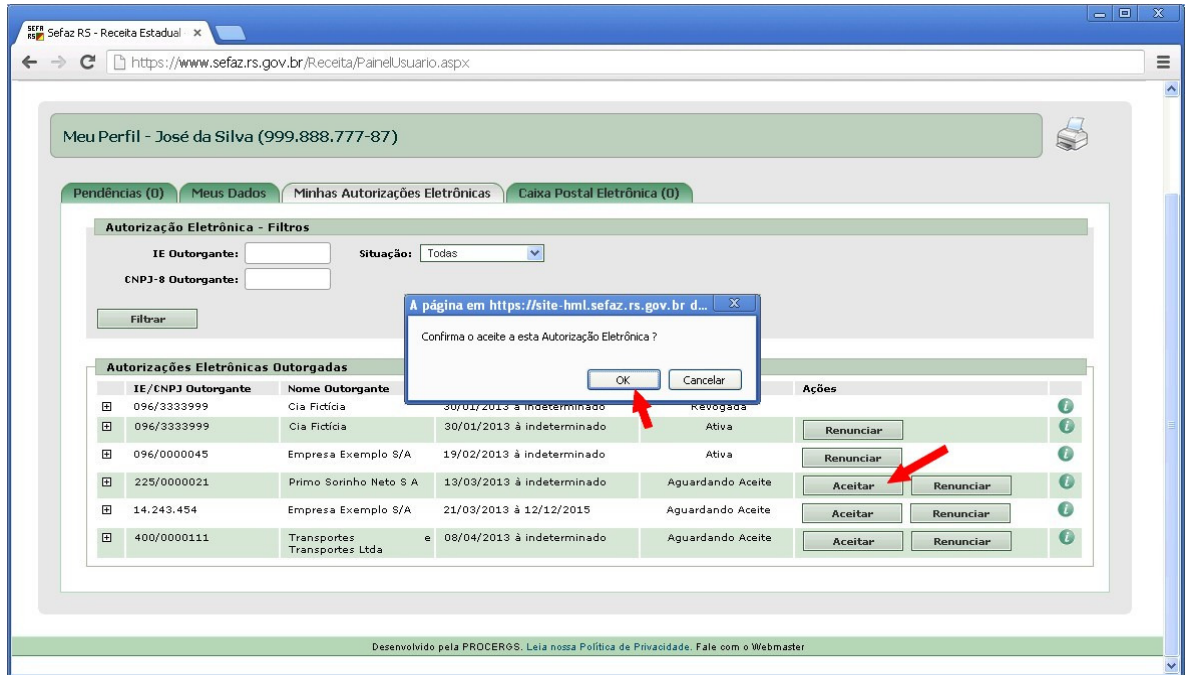

**Aceitando uma Autorização Eletrônica**

### **Renunciando a uma Autorização Eletrônica**

Para *RENUNCIAR* uma Autorização Eletrônica outorgada por uma Empresa ou Estabelecimento, o usuário deverá acessar o Painel do Usuário e:

a) caso o operador logado seja uma Pessoa Física (CPF), clicar na aba "Minhas Autorizações Eletrônicas";

b) caso o operador logado seja uma Empresa Contábil (CNPJ-14), clicar na aba "Autorizações Eletrônicas Recebidas".

Nesta aba, aparecerá a listagens de todas as Autorizações Eletrônicas recebidas pelo usuário. Na linha correspondente a cada Autorização Eletrônica, na coluna "Ações", o operador deverá clicar no botão "Renunciar" para realizar a *renúncia* da Autorização Eletrônica a ele *OUTORGADA*.

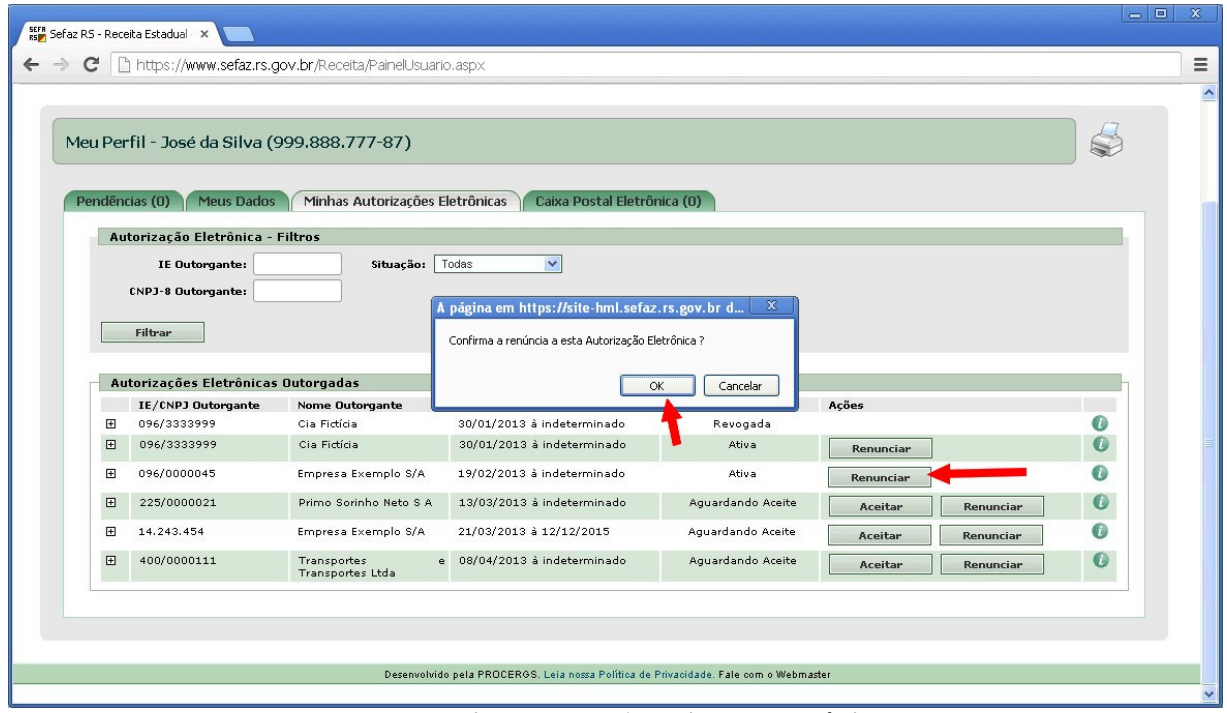

**Renunciando a uma Autorização Eletrônica**

## **Repassando uma Autorização Eletrônica recebida (disponível apenas para Empresas Contábeis)**

O *repasse* de Autorização Eletrônica é uma funcionalidade do Portal e-CAC que está disponível apenas para Empresas Contábeis. Tem por objetivo, possibilitar que as Empresas Contábeis repassem uma Autorização Eletrônica OUTORGADA ao seu CNPJ-14, para os seus funcionários (Pessoas Físicas), a fim de que estes possam operar o Portal e-CAC, sem necessidade de logar-se com o CNPJ-14/Senha da Empresa Contábil.

Para *REPASSAR* uma Autorização Eletrônica outorgada por uma Empresa ou Estabelecimento, a Empresa Contábil deverá acessar o Painel do Usuário e clicar na aba "Autorizações Eletrônicas Recebidas".

Nesta aba, aparecerá a listagens de todas as Autorizações Eletrônicas recebidas pela Empresa Contábil. Na linha correspondente a cada Autorização Eletrônica, na coluna "Ações", o operador deverá clicar no botão "Repassar" para realizar o *repasse* de Autorização Eletrônica *OUTORGADA* à Empresa Contábil.

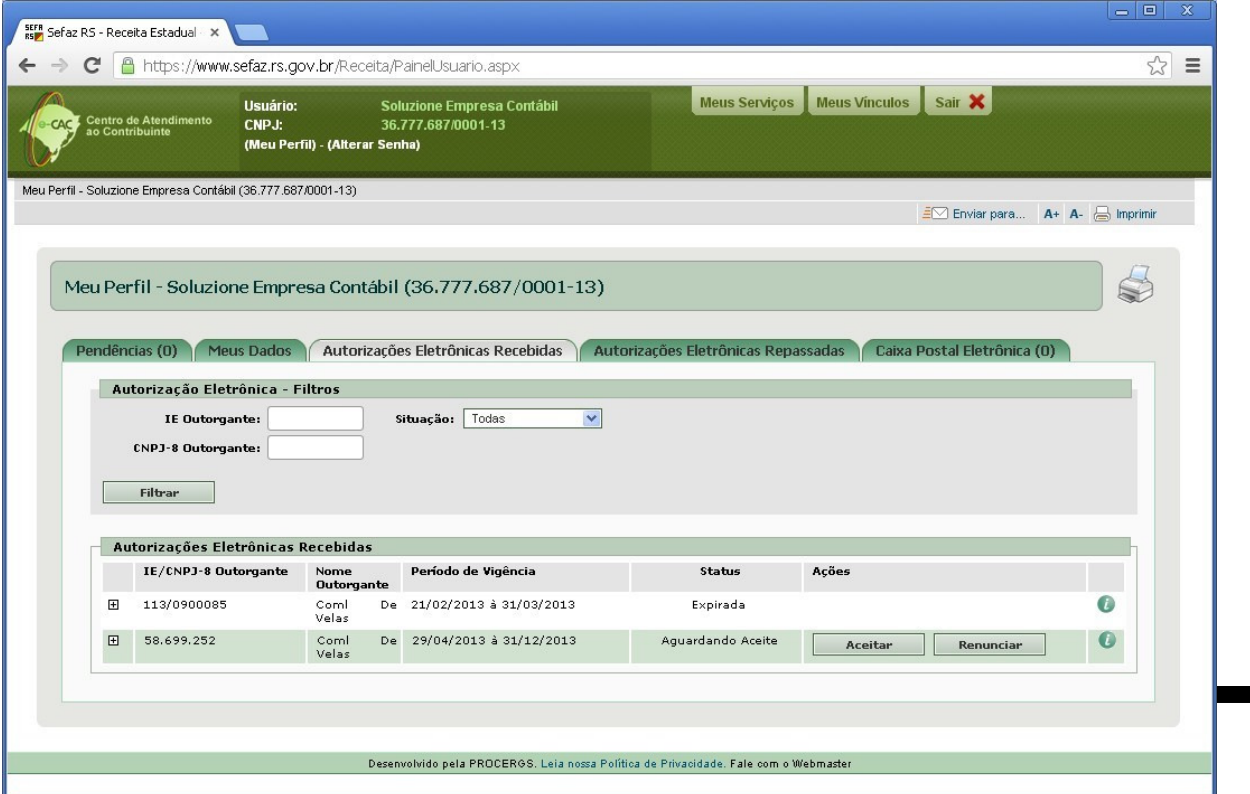

**Painel do Usuário (Empresa Contábil) – Aba "Autorizações Eletrônica Recebidas" sem nenhuma Autorização Eletrônica ATIVA**

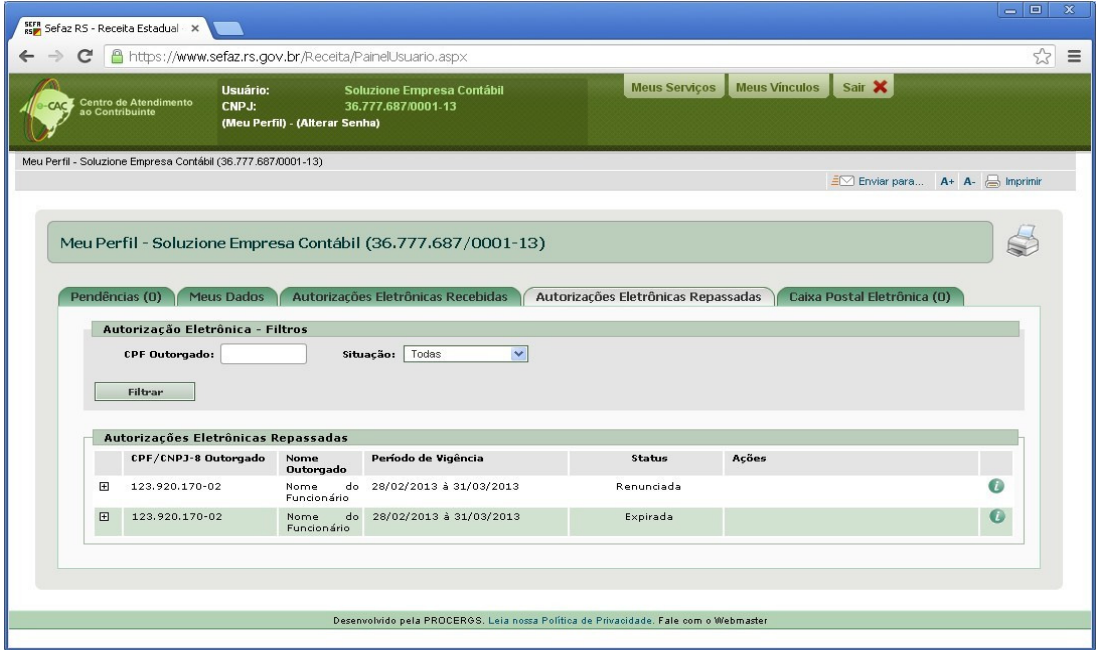

**Painel do Usuário (Empresa Contábil) – Aba "Autorizações Eletrônica Repassadas" contendo as Autorizações Eletrônicas REPASSADAS pela Empresa Contábil**

Passos para uma Empresa Contábil *REPASSAR* uma Autorização Eletrônica:

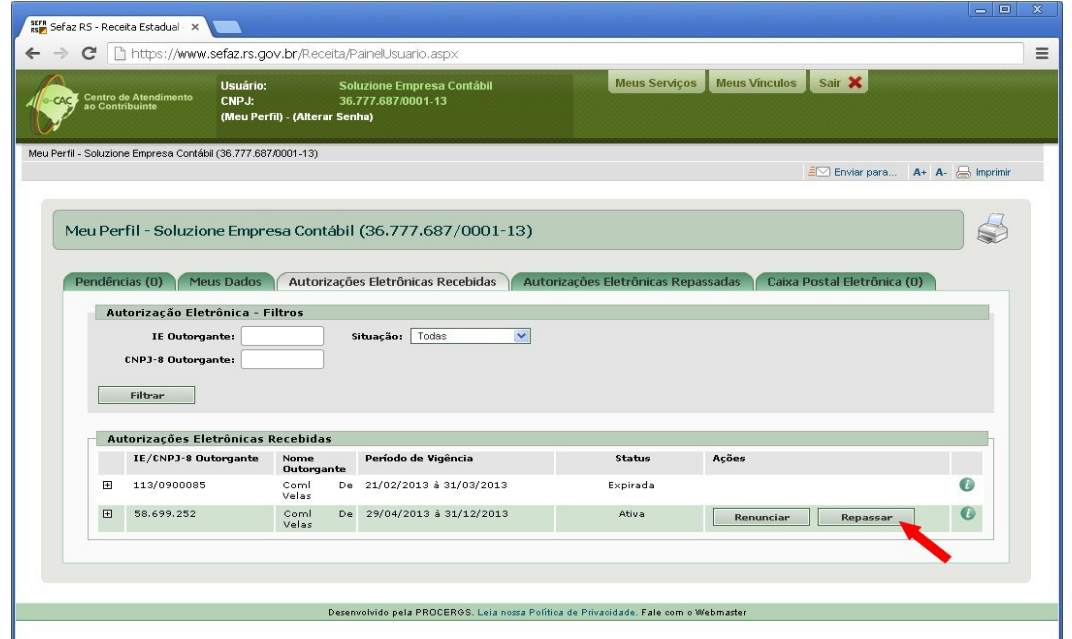

**Painel do Usuário (Empresa Contábil) – Aba "Autorizações Eletrônica Recebidas" - Clicar no botão "Repassar" da Autorização Eletrônica que deseja** *repassar***.**

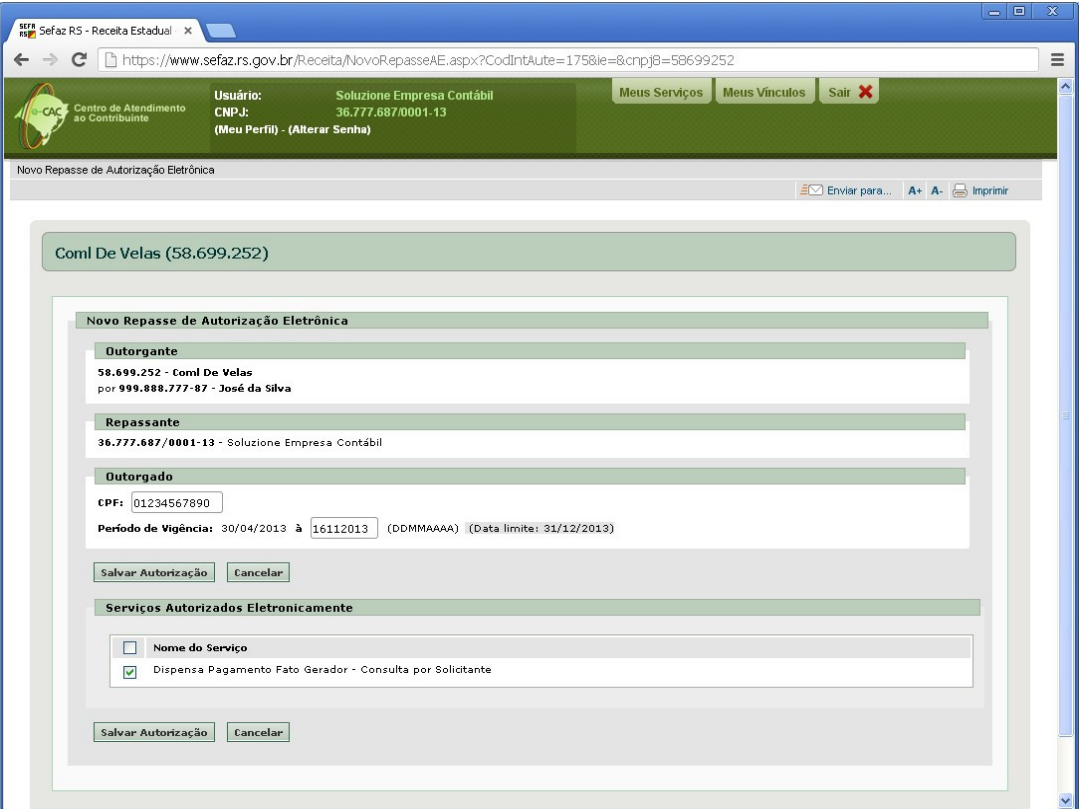

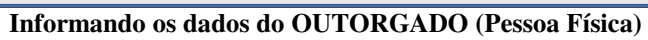

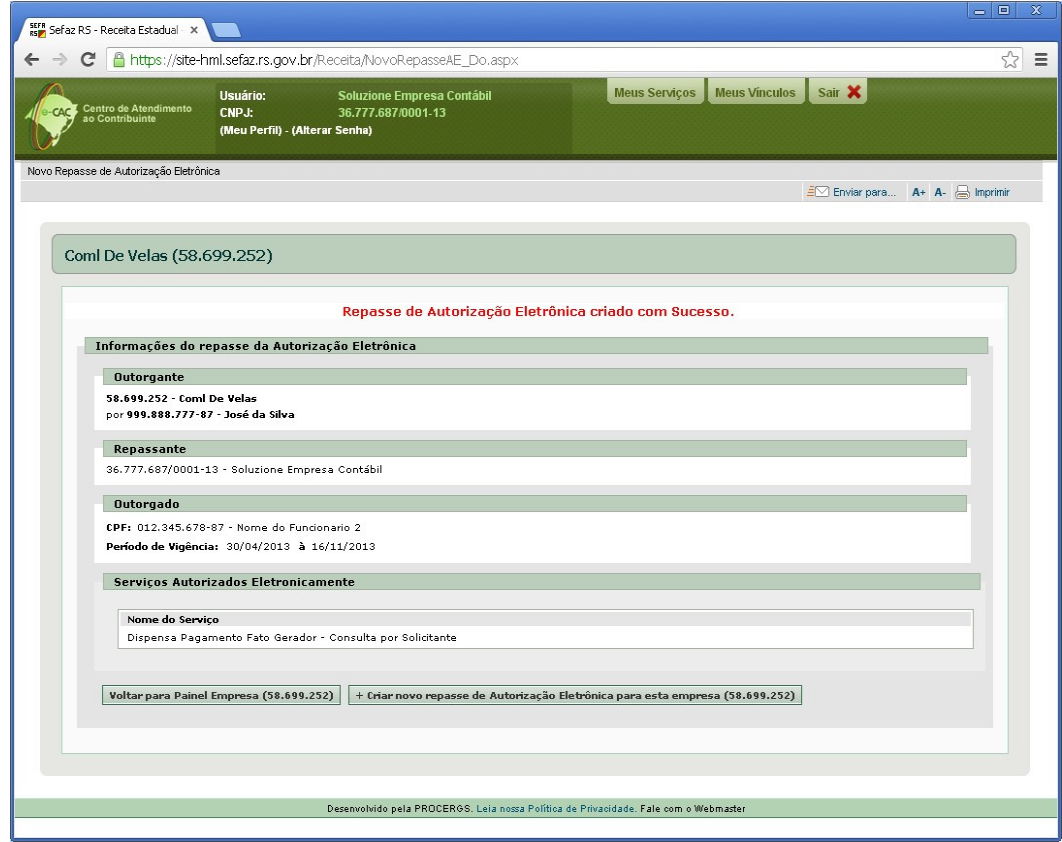

**Tela de confirmação do Repasse**

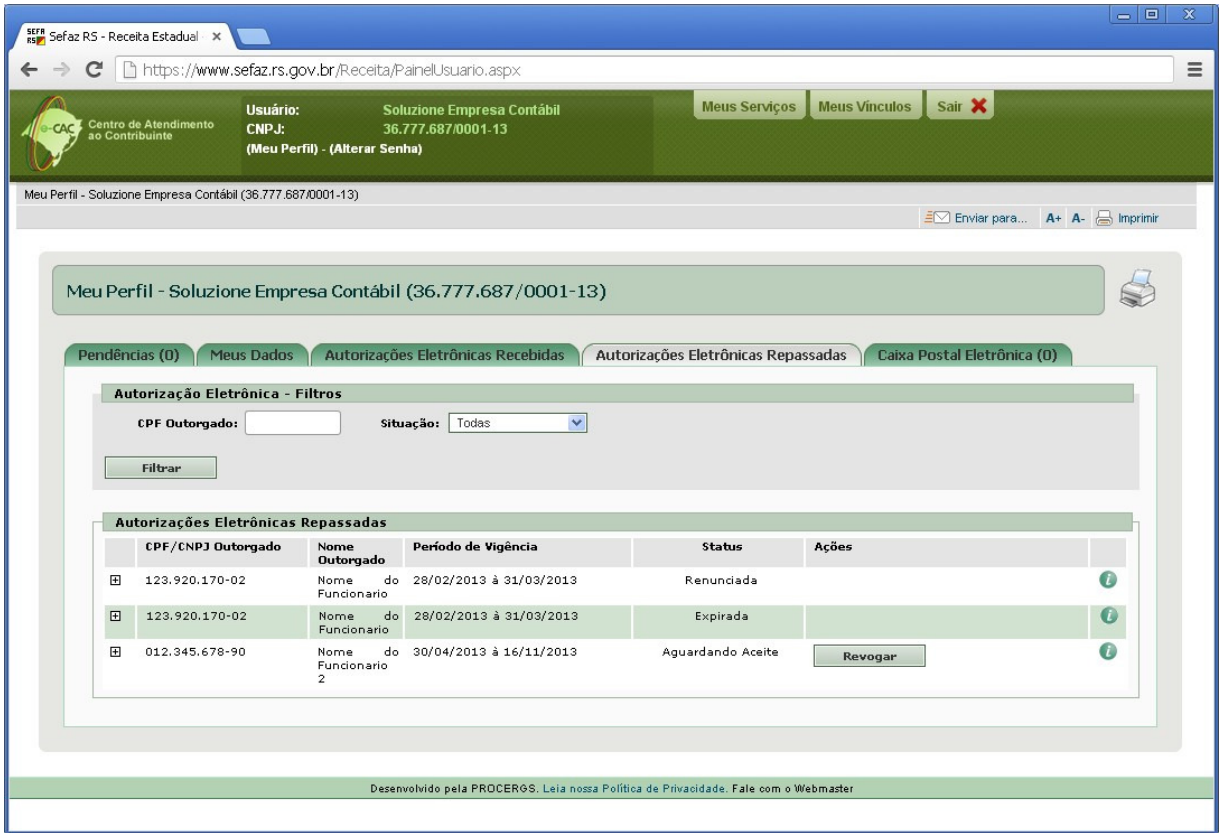

**Painel do Usuário (Empresa Contábil) – Aba "Autorizações Eletrônica Repassadas" contendo as Autorizações Eletrônicas REPASSADAS pela Empresa Contábil**

#### **Vantagens do uso da Autorização Eletrônica**

Eliminação da necessidade da distribuição dentro das empresas dos login/senhas dos sócios/responsáveis legais para acesso ao Portal e-CAC.

Empresas/Estabelecimentos poderão organizar melhor a segurança do acesso às suas informações, podendo configurar para seus colaboradores autorizações parciais em grupos de serviços / vínculos, ao invés de conceder permissão total repassando um login/senha de um dos Sócios, que possui poderes plenos.

Eliminação da necessidade de distribuir a senha de acesso dos Escritórios Contábeis para todos seus colaboradores.

Acesso ao Portal e-CAC aberto à todos cidadãos sem necessidade de comparecimento à Repartição Fazendária para cadastramento, feito diretamente pela internet com certificado digital.

Acesso por Cartão Banrisul em alternativa ao certificado e-CPF.

Segurança pelo acesso via certificado digital.

## **A antiga Autorização Eletrônica do Site Sefaz RS**

O Site Sefaz/RS implementava um conceito de Autorização Eletrônica para permitir que Contadores (CPF) / Empresas Contábeis (CNPJ) executassem determinadas transações que só estavam autorizadas para Sócios/Responsáveis Legais de Empresas/Estabelecimentos.

Com a implementação do novo sistema de Autorização Eletrônica no Portal e-CAC, este antigo conceito do Site Sefaz/RS foi eliminado e as suas funcionalidades foram contempladas pelo novo sistema.

## **Perguntas Frequentes**

#### **1. Sou Responsável Legal de um Estabelecimento (IE/CNPJ-14), posso criar uma Autorização Eletrônica da Empresa (CNPJ-8) da qual meu estabelecimento é filial ?**

Não, somente Sócios da Empresa podem operar o sistema a nível de Empresa (CNPJ-8)

#### **2. Sou Responsável Legal por um estabelecimento (IE/CNPJ-14), posso Alterar/ou/Revogar uma Autorização Eletrônica do Estabelecimento, que foi cadastrada por algum outro Responsável Legal/Sócio deste estabelecimento ?**

Sim, uma Autorização Eletrônica é sempre OUTORGADA pelo Estabelecimento, não importando qual membro do quadro societário ou Responsável Legal tenha sido o operador que cadastrou a Autorização Eletrônica.

Qualquer usuário que tenha vínculo com este Estabelecimento, poderá Alterar/ou/Revogar uma Autorização Eletrônica concedida pelo Estabelecimento.

#### **3. As Autorizações Eletrônicas cadastradas por um Sócio/Responsável Legal são canceladas no momento em que estes Sócios/Responsáveis Legais deixam de integrar o quadro societário da Empresa/Estabelecimento ?**

Não, uma Autorização Eletrônica é sempre *OUTORGADA* pela Empresa/Estabelecimento, e não pela pessoa que a cadastrou. Uma Autorização Eletrônica *OUTORGADA* por uma Empresa/Estabelecimento perde os seus efeitos apenas quando o seu prazo de vigência é expirado ou quando a mesma for *REVOGADA* por qualquer membro do quadro societário.

#### **4. Ao REVOGAR uma Autorização Eletrônica OUTORGADA a uma Empresa Contábil, os REPASSES que ela eventualmente tenha feito desta Autorização Eletrônica são automaticamente revogados ?**

Sim. Os repasses de Autorização Eletrônica sempre refletem as atualizações realizadas na Autorização Eletrônica originária deste repasse.

#### **5. Poderei outorgar procuração eletrônica para um terceiro que não possua cadastro da SEFAZRS ?**

Sim, porém este outorgado só poderá acessar o e-CAC com Certificação digital ou cartão Banrisul com chip emitido para seu CPF.

#### **6. O terceiro outorgado poderá enxergar todos os serviços disponíveis para minha empresa ?**

O terceiro outorgado vai ter acesso a todas transações que você outorgar via painel da empresa ou estabelecimento.

#### **7. Eu tinha a antiga autorização eletrônica e agora estou tentando fazer um serviço e aparece a mensagem "você não está autorizado", o que posso fazer ?**

As antigas autorizações eletrônicas foram canceladas. Você tem que solicitar ao sócio/responsável legal/titular/participante do estabelecimento/empresa desejado que faça uma autorização eletrônica para o seu CPF/CNPJ. Após a inclusão da autorização eletrônica você poderá acessar ao e-CAC na aba "Minhas autorizações eletrônicas" dar o aceite e então poderá visualizar a inscrição autorizada na aba "Meus Vínculos" e poderá fazer o serviço.

## **Glossário**

**CPF**: Cadastro de Pessoas Físicas da Receita Federal do Brasil

**CNPJ**: Cadastro Nacional de Pessoas Jurídicas da Receita Federal do Brasil

**CNPJ-8**: 8 primeiros dígitos do CNPJ, que identificam a empresa

**CNPJ-14**: CNPJ com 14 dígitos, que identificam uma filial de uma empresa. Os 8 primeiros dígitos identificam a empresa, e são iguais para todas as filiais.

**IE**: Inscrição Estadual (IE) é o registro do contribuinte no cadastro do ICMS mantido pela Receita Estadual/RS.

**CGC/TE**: Cadastro Geral de Contribuintes do Estado do Rio Grande do Sul. O mesmo que *Inscrição Estadual.*

**Portal e-CAC**: Centro de Atendimento Virtual ao Contribuinte. Portal de Serviços da Receita Estadual/RS.